# **SONY.** *Digital Still Camera*

#### Operating Instructions

Before operating the unit, please read this manual thoroughly, and retain it for future reference.

## Owner's Record

The model and serial numbers are located on the bottom. Record the serial number in the space provided below. Refer to these numbers whenever you call upon your Sony dealer regarding this product.

Model No. DSC-U10

Serial No.

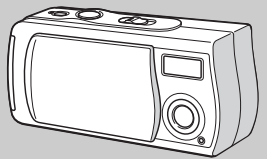

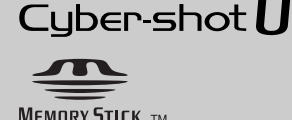

# **Getting started** \_\_\_\_\_\_\_\_\_\_\_\_\_\_\_\_\_\_\_\_\_\_\_\_\_ **Shooting still images** \_\_\_\_\_\_\_\_\_\_\_\_\_\_\_\_\_\_\_ **Viewing still images** \_\_\_\_\_\_\_\_\_\_\_\_\_\_\_\_\_\_\_\_ **Enjoying movies** \_\_\_\_\_\_\_\_\_\_\_\_\_\_\_\_\_\_\_\_\_\_\_ **Deleting images** \_\_\_\_\_\_\_\_\_\_\_\_\_\_\_\_\_\_\_\_\_\_\_\_ **Copying images \_\_\_\_\_\_\_\_\_\_\_\_\_\_\_\_\_\_\_\_\_ Troubleshooting** \_\_\_\_\_\_\_\_\_\_\_\_\_\_\_\_\_\_\_\_\_\_\_ **Additional information** \_\_\_\_\_\_\_\_\_\_\_\_\_\_\_\_\_\_ **Index**

# **DSC-U10**

© 2002 Sony Corporation<sub>d</sub> from Www.Somanuals.com. All Manuals Search And Download.

#### 3-076-559-**12**(1)

#### **WARNING**

**To prevent fire or shock hazard, do not expose the unit to rain or moisture.** 

#### **For the Customers in the U.S.A.**

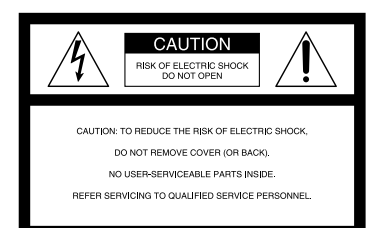

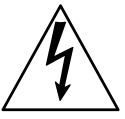

This symbol is intended to alert the user to the presence of uninsulated "dangerous voltage" within the product's enclosure that may be of sufficient magnitude to constitute a risk of electric shock to persons.

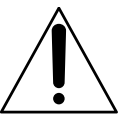

This symbol is intended to alert the user to the presence of important operating and maintenance (servicing) instructions in the literature accompanying the appliance.

If you have any questions about this product, you may call: Sony Customer Information Services Center 1-800-222-SONY (7669)

The number below is for the FCC related matters only.

#### **Declaration of Conformity**

Trade Name: SONY Model No. DSC-U10 Responsible Party: Sony Electronics Inc.<br>Address: 680 Kinderkamack Re 680 Kinderkamack Road, Oradell, NJ 07649 USA Telephone No.: 201-930-6972 This device complies with Part 15 of the FCC Rules. Operation is subject to the following two conditions: (1) This device may not cause harmful interference, and (2) this device must accept any interference received, including interference that may cause undesired operation.

#### **CAUTION**

You are cautioned that any changes or modifications not expressly approved in this manual could void your authority to operate this equipment.

#### **Note:**

This equipment has been tested and found to comply with the limits for a Class B digital device, pursuant to Part 15 of the FCC Rules. These limits are designed to provide reasonable protection against harmful interference in a residential installation. This equipment generates, uses, and can radiate radio frequency energy and, if not installed and used in accordance with the instructions, may cause harmful interference to radio communications. However, there is no guarantee that interference will not occur in a particular installation. If this equipment does cause harmful interference to radio or television reception, which can be determined by turning the equipment off and on, the user is encouraged to try to correct the interference by one or more of the following measures:

- Reorient or relocate the receiving antenna.
- Increase the separation between the equipment and receiver.
- Connect the equipment into an outlet on a circuit different from that to which the receiver is connected.
- Consult the dealer or an experienced radio/TV technician for help.

The supplied interface cable must be used with the equipment in order to comply with the limits for a digital device pursuant to Subpart B of Part 15 of FCC Rules.

#### **For the Customers in the U.S.A. and Canada**

#### **RECYCLING NICKEL METAL HYDRIDE BATTERIES**

Nickel Metal Hydride batteries are recyclable.

You can help preserve our environment by returning your used rechargeable batteries to the collection and recycling location nearest you.

For more information regarding recycling of rechargeable batteries, call toll free 1-800-822-8837, or visit http://www.rbrc.org/

#### **CAUTION:**

Do not handle damaged or leaking Nickel Metal Hydride batteries.

#### **CAUTION**

TO PREVENT ELECTRIC SHOCK, DO NOT USE THIS POLARIZED AC PLUG WITH AN EXTENSION CORD, RECEPTACLE OR OTHER OUTLET UNLESS THE BLADES CAN BE FULLY INSERTED TO PREVENT BLADE EXPOSURE.

#### **Notice for the customers in the United Kingdom**

A moulded plug complying with BS 1363 is fitted to this equipment for your safety and convenience.

Should the fuse in the plug supplied need to be replaced, a 5 AMP fuse approved by ASTA or BSI to BS 1362, (i.e., marked with  $\hat{\infty}$  or  $\hat{\infty}$  mark) must be used.

If the plug supplied with this equipment has a detachable fuse cover, be sure to attach the fuse cover after you change the fuse. Never use the plug without the fuse cover. If you should lose the fuse cover, please contact your nearest Sony service station.

#### **For the Customers in Germany**

Directive: EMC Directive 89/336/EEC, 92/31/EEC This equipment complies with the EMC regulations when used under the following circumstances:

- Residential area
- Business district
- Light-industry district

(This equipment complies with the EMC standard regulations EN55022 Class B.)

#### **Attention for the Customers in Europe**

This product has been tested and found compliant with the limits sets out on the EMC Directive for using connection cables shorter than 3 meters.

#### **Attention**

The electromagnetic fields at the specific frequencies may influence the picture and sound of this camera.

#### **Notice**

If static electricity or electromagnetism causes data transfer to discontinue midway (fail), restart the application or disconnect and connect the USB cable again.

# **CE C N50**

#### **For the Customers in the U.S.A. and Canada**

THIS DEVICE COMPLIES WITH PART 15 OF THE FCC RULES. OPERATION IS SUBJECT TO THE FOLLOWING TWO CONDITIONS:(1) THIS DEVICE MAY NOT CAUSE HARMFUL INTERFERENCE, AND (2) THIS DEVICE MUST ACCEPT ANY INTERFERENCE RECEIVED, INCLUDING INTERFERENCE THAT MAY CAUSE UNDESIRED OPERATION.THIS CLASS B DIGITAL APPARATUS COMPLIES WITH CANADIAN ICES-003.

# <span id="page-5-0"></span>*Before using your camera*

#### **Trial recording**

Before you record one-time events, you may want to make a trial recording to make sure that the camera is working correctly.

#### **No compensation for contents of the recording**

Contents of the recording cannot be compensated for if recording or playback is not possible due to a malfunction of your camera or recording media, etc.

#### **Notes on image data compatibility**

- **•** This camera conforms with the Design rule for Camera File system universal standard established by the JEITA (Japan Electronics and Information Technology Industries Association).
- **•** Playback of images recorded with your camera on other equipment and playback of images recorded or edited with other equipment on your camera are not guaranteed.

#### **Note on "Memory Stick"**

This camera turns off whenever you remove the batteries or the "Memory Stick." Do not open the battery/"Memory Stick" cover while the access lamp is on.

#### **Precaution on copyright**

Television programs, films, video tapes, and other materials may be copyrighted. Unauthorized recording of such materials may be contrary to the provision of the copyright laws.

#### **Do not shake or strike the camera**

In addition to malfunctions and inability to record images, this may render the "Memory Stick" unusable or image data breakdown, damage or loss may occur.

#### **LCD screen, LCD finder (only models with a finder) and lens**

- **•** The LCD screen and the LCD finder are manufactured using extremely high-precision technology so over 99.99% of the pixels are operational for effective use. However, there may be some tiny black points and/or bright points (white, red, blue or green in color) that constantly appear on the LCD screen and the LCD finder. These points are normal in the manufacturing process and do not affect the recording in any way.
- **•** Be careful when placing the camera near a window or outdoors. Exposing the LCD screen, the LCD finder or the lens to direct sunlight for long periods may cause malfunctions.

#### **Do not get the camera wet**

When taking pictures outdoors in the rain or under similar conditions, be careful not to get the camera wet. If moisture condensation occurs, see [page](#page-90-0) 91 and follow the instructions on how to remove it before using the camera.

#### **Back up recommendation**

To avoid the potential risk of data loss, always copy (back up) data to a disk.

#### **The pictures used in this manual**

The photographs used as examples of pictures in this manual are reproduced images, and are not actual images shot using this camera.

#### **Trademarks**

- "Memory Stick,"  $\frac{dP}{dx}$ , "MagicGate Memory Stick," and , are trademarks of Sony Corporation.
- "MagicGate" and **MAGICGATE** are trademarks of Sony Corporation.
- **•** Microsoft and Windows are registered trademarks of the U.S. Microsoft Corporation in the United States and other countries.
- **•** Macintosh, Mac OS, and QuickTime, are trademarks or registered trademarks of Apple Computer, Inc.
- **•** In addition, system and product names used in this manual are, in general, trademarks or registered trademarks of their respective developers or manufacturers. However, the <sup>™</sup> or ® marks are not used in all cases in this manual.

## <span id="page-6-0"></span>*How to hold the camera*

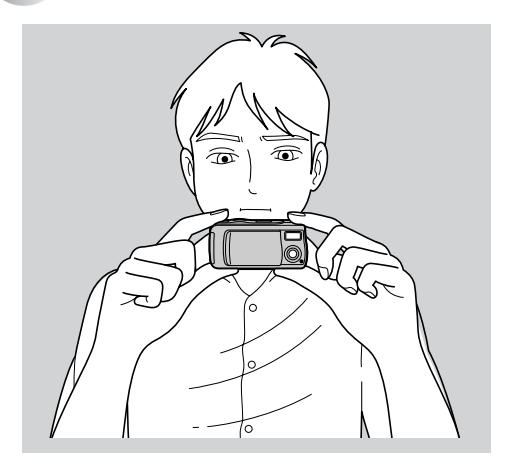

When shooting an image with the camera, be careful not to obstruct the flash or the lens with your fingers.

# *Table of contents*

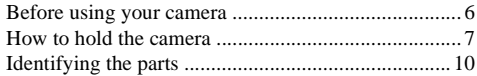

#### **[Getting started](#page-11-2)**

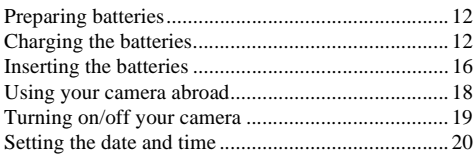

## **[Shooting still images](#page-21-0)**

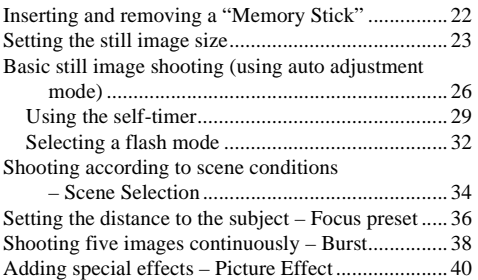

#### **[Viewing still images](#page-41-0)**

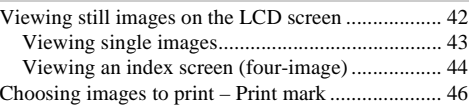

#### **[Enjoying movies](#page-47-0)**

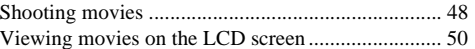

#### **[Deleting images](#page-51-0)**

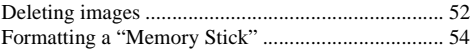

#### **[Copying images](#page-55-0)**

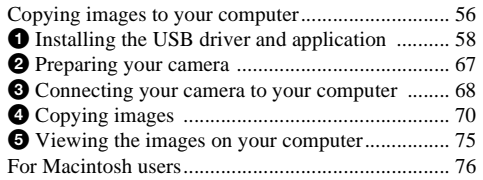

Download from Www.Somanuals.com. All Manuals Search And Download.

## **[Troubleshooting](#page-77-0)**

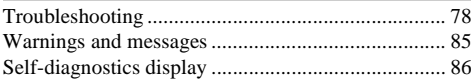

## **[Additional information](#page-86-0)**

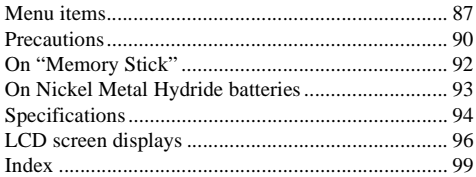

<span id="page-9-0"></span>*Identifying the parts*

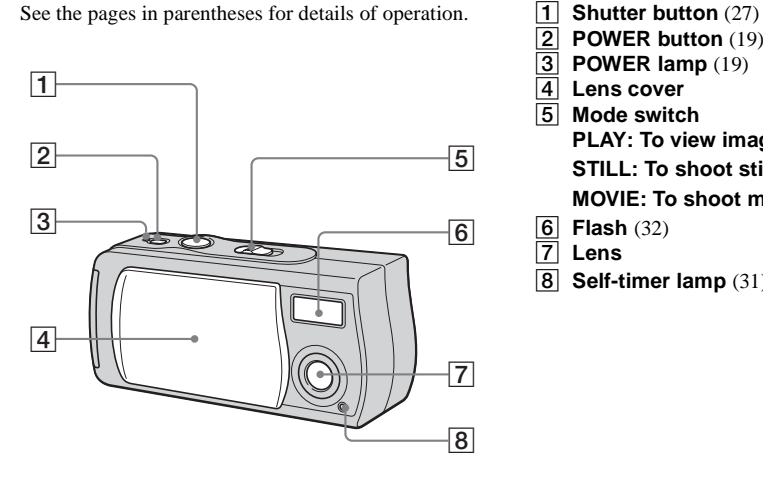

- 
- **POWER button** ([19\)](#page-18-1)
- POWER lamp (19)
- $\overline{4}$  Lens cover
- E **Mode switch**
	- **PLAY: To view images** ([43\)](#page-42-1)
	- **STILL: To shoot still images** ([26](#page-25-1))

**MOVIE: To shoot movies** ([48](#page-47-2))

- **6 Flash** ([32](#page-31-1))<br>**7 Lens**
- <span id="page-9-1"></span>G **Lens**
- **B** Self-timer lamp ([31\)](#page-30-0)

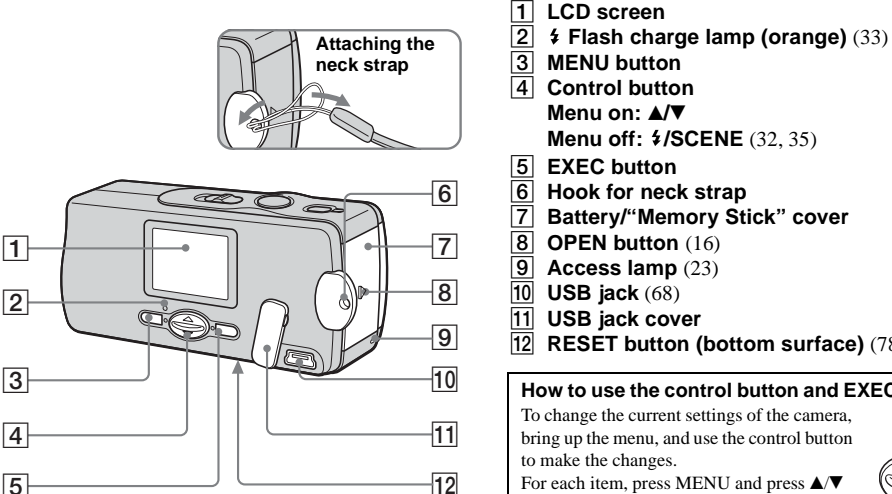

**Menu off: 4/SCENE [\(32](#page-31-2), [35](#page-34-0))** G **Battery/"Memory Stick" cover** L **RESET button (bottom surface)** ([78\)](#page-77-2)

#### **How to use the control button and EXEC button**

To change the current settings of the camera, bring up the menu, and use the control button

For each item, press MENU and press  $\triangle/\blacktriangledown$ on the control button to select the desired value, then press EXEC to make the setting. Press MENU, then the menu disappears from the LCD screen.

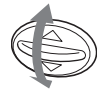

# <span id="page-11-2"></span><span id="page-11-0"></span>*Preparing batteries*

Use the following batteries in this camera.

## **Acceptable batteries**

- Size AAA Nickel Metal Hydride batteries (2)
	- NH-AAA-DI (2) (supplied)
	- NH-AAA-2DI twin-pack (recommended, not supplied)

## **Batteries that cannot be used**

Manganese batteries, lithium batteries, Ni-Cd batteries, alkaline batteries

# <span id="page-11-1"></span>*Charging the batteries*

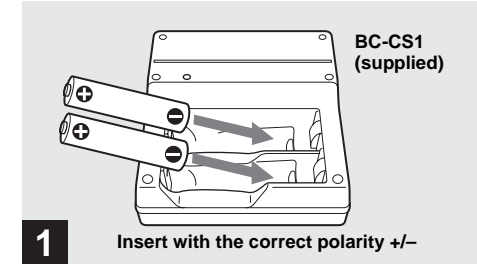

, **Insert Nickel Metal Hydride batteries into the charger (supplied).**

- **•** Be sure to charge the Nickel Metal Hydride batteries supplied with your camera before using them.
- **•** We recommend charging the batteries in an ambient temperature of between 10°C to 30°C (50°F to 86°F). If the batteries are charged in an environment where the temperature is outside that range, the batteries may not charge efficiently.
- **•** Connect the battery charger to an easily accessible wall outlet (wall socket) close by. If some trouble occurs while using the charger, immediately shut off the power by disconnecting the plug out of the wall outlet (wall socket).

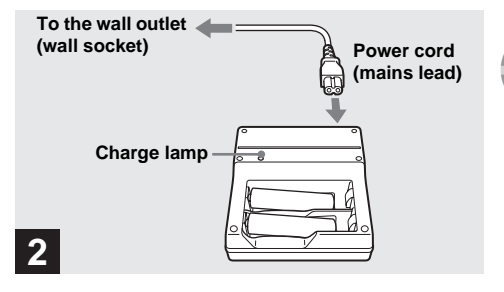

#### $\rightarrow$  **Connect the charger to a wall outlet (wall socket) using the power cord (mains lead).**

The charge lamp lights up when charging begins, and goes off when charging is completed. It takes about 13 hours to completely charge the batteries.

- **•** When charging is finished, disconnect the power cord (mains lead) from the wall outlet (wall socket), and remove the Nickel Metal Hydride batteries from the charger.
- **•** Always use the case supplied when transporting the Nickel Metal Hydride batteries. If the positive and negative terminals come into contact with metallic material and are shorted, the batteries could overheat or catch fire.

Download from Www.Somanuals.com. All Manuals Search And Download.

**Getting started**

Getting startec

#### **Charging the Nickel Metal Hydride batteries**

- **•** If the poles of the Nickel Metal Hydride batteries are dirty, the batteries may not charge properly. Occasionally clean the poles of the batteries and the terminals of the charger by wiping them with a dry cloth.
- **•** At the time of purchase, or when the Nickel Metal Hydride batteries haven't been used for a long time, they may not fully charge. This is typical of this type of battery, and is not a malfunction. If this happens, several cycles of using the battery until it is completely drained and then charging the battery fully should correct the problem.
- **•** Even when Nickel Metal Hydride batteries are not being used they lose their charge naturally over time. It is recommended that you recharge the batteries just before using them.
- **•** If you recharge Nickel Metal Hydride batteries before fully using up the existing charge, the low battery warning may be displayed sooner than expected. This is called the "memory effect."\* If this problem occurs, charging the batteries only after using up the existing charge will correct it.
	- \* The "memory effect" the situation in which the capacity of the battery is temporarily lowered.

#### **Precautions to be observed when charging the batteries**

- **•** Do not charge any other batteries except Sony Nickel Metal Hydride batteries in the charger supplied with your camera. If you try to charge any other type of battery (e.g., manganese batteries, alkaline dry cells, or one-time lithium batteries) than the batteries specified, those batteries may leak, overheat, or explode, causing the danger of burns or other injuries.
- **•** Be sure to charge both Nickel Metal Hydride batteries at the same time.
- **•** When the batteries are charged, use them only in an environment where the temperature range is 10°C to 30°C (50°F to 86°F). Otherwise, there is a danger of leaks, explosions, excessive heat, fire, or electric shock.
- **•** Do not charge fully charged Nickel Metal Hydride batteries again. Otherwise, there is a danger of leaks, explosions, excessive heat, fire, or electric shock.
- **•** Do not peel off the external seals or damage the batteries. Never use batteries from which the seals have been partially or completely removed, or batteries that have been split in any way.

#### **Charging time**

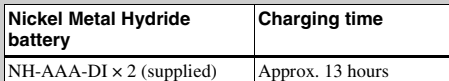

This represents the time required to charge fully depleted Nickel Metal Hydride batteries using the supplied BC-CS1 charger in an environment where the ambient temperature is 25°C (77°F).

- **•** It takes about 13 hours to completely charge the batteries. The charge lamp may remain lit longer than 13 hours, but this is not a malfunction.
- **•** Do not remove the batteries while charging is still in progress. If you remove the batteries while charging is still in progress and then re-insert the batteries, the charging process will start over from the beginning.
- **•** If you use the ACC-UNQ STAMINA "Super Quick charge" kit (not supplied), the batteries will charge faster. **Charging time**

Size AAA Nickel Metal Hydride batteries 1 or 2 batteries: Approx. 1 hour 15 minutes 3 or 4 batteries: Approx. 2 hours 30 minutes

#### **Battery remaining indicator (when using Nickel Metal Hydride batteries)**

As the battery power decreases with use, the battery remaining indicator displays the amount of power remaining using the following symbols.

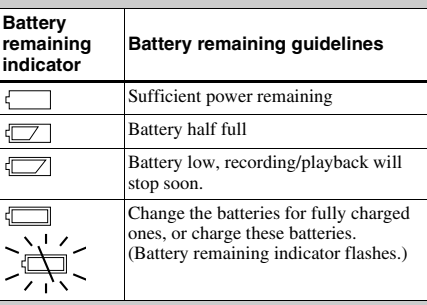

- If the LCD screen display is off, set [DISPLAY] in [ to [ON] with MENU and  $\triangle$ / $\nabla$  on the control button to turn it on.
- **•** Based on the conditions under which the camera is being used and the state of the charge, or on the environment, this information may not be correctly indicated.
- **•** The battery remaining indicator is not displayed in USB connecting.

# <span id="page-15-0"></span>*Inserting the batteries*

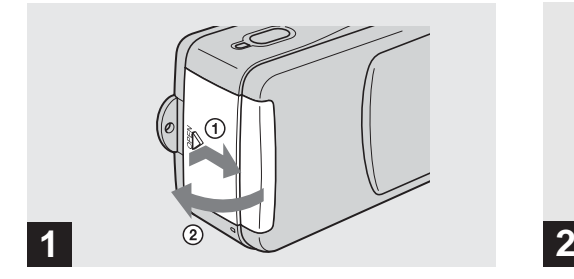

#### , **Open the battery/"Memory Stick" cover.**

<span id="page-15-1"></span>Slide the cover in the direction of the arrow  $\Omega$  while pressing OPEN. The battery/"Memory Stick" cover opens in the direction the arrow 2.

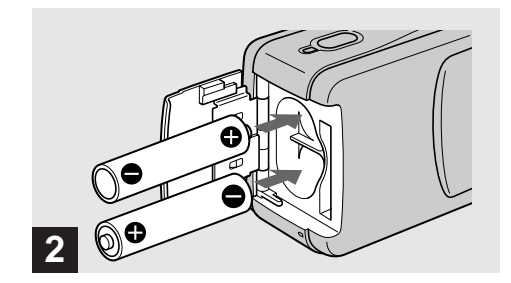

#### **→ Insert the batteries.**

Match the  $+/-$  poles of the batteries to the  $+/-$  marks inside the battery case.

**•** From time to time, use a dry cloth to wipe any dirt off of the battery terminals and the contacts inside the battery/ "Memory Stick" cover. Skin oil and other dirt on the battery terminals and contacts can significantly shorten the operating time provided by the batteries.

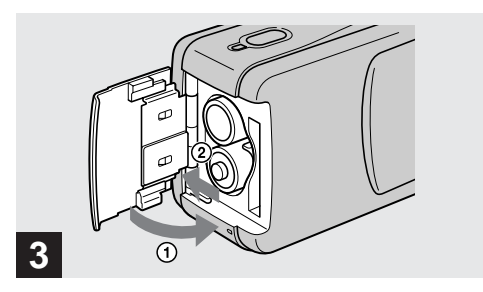

#### , **Close the battery/"Memory Stick" cover.**

Close the battery/"Memory Stick" cover while holding the batteries in. Make sure the cover is closed securely.

#### **To remove the batteries**

Hold the camera with the battery/"Memory Stick" cover facing upward, open the cover, and remove the batteries.

**•** Be careful not to drop the batteries when opening or closing the battery/"Memory Stick" cover.

#### **Battery life and number of images that can be recorded/viewed**

The tables show the approximate battery life and the number of images that can be recorded/viewed with a fully charged batteries at a temperature of 25°C  $(77°F)$ ,  $\Omega$  (no flash) and auto adjustment mode. But the remaining indicator will decrease in the following situations:

- The surrounding temperature is low
- The camera has been turned on and off many times
- [LCD LIGHT] is set to [ON]
- The battery power is low
- The battery capacity decreases as you use it more and more and as time passes [\(page](#page-92-1) 93).

#### **Shooting still images\***

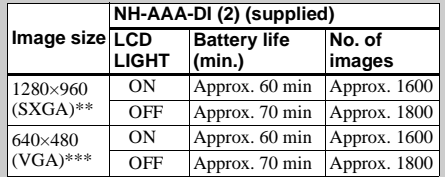

- \*Shooting at about 2.5-second intervals
- \*\* SXGA: Abbreviation of Super eXtended Graphics Array; indicates an image size of 1280×960
- \*\*\* VGA: Abbreviation of Video Graphics Array; indicates an image size of 640×480

Download from Www.Somanuals.com. All Manuals Search And Download.

#### **Viewing still images\*\***

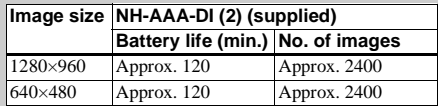

\*\* Viewing single images in order at about 3-second intervals with all indicators on and LCD LIGHT ON

#### **Shooting movies\*\*\***

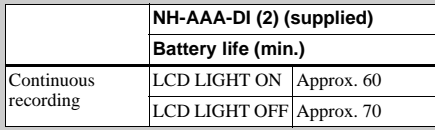

\*\*\*The maximum playing time is 15 seconds

**•** The battery life and number of images will be decreased when using the camera at low temperatures, using the flash or turning the power on/off repeatedly.

# <span id="page-17-0"></span>*Using your camera abroad*

#### **Power sources**

You can use your camera in any country or area with the supplied battery charger within 100 V to 240 V AC, 50/60 Hz. Use a commercially available AC plug adaptor **[a]**, if necessary, depending on the design of the wall outlet (wall socket) **[b]**.

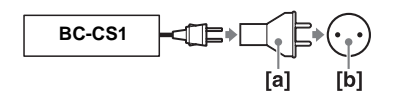

**•** Do not use an electronic transformer (travel converter), as this may cause a malfunction.

# <span id="page-18-2"></span><span id="page-18-0"></span>*Turning on/off your camera*

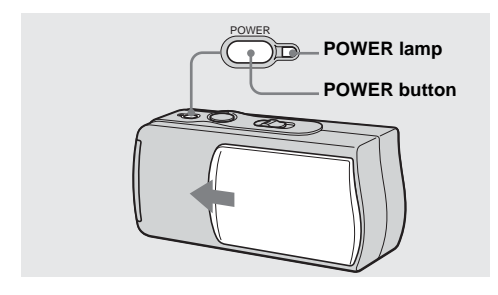

#### <span id="page-18-1"></span> $\rightarrow$  **Slide the lens cover in the direction of the arrow or press the POWER button.**

When you open the lens cover or press the POWER button, the power is automatically on. The POWER lamp (green) lights up. When you turn on your camera for the first time, the DATE NOTATION screen appears on the LCD screen [\(page](#page-19-0) 20).

#### **To turn off the power**

Slide the lens cover in the opposite direction of the arrow or press the POWER button again. The POWER lamp goes out, and the camera turns off.

**•** If you open the lens cover too quickly, the camera might not turn on. If this happens, close the cover and then open it again more slowly.

## **Auto power-off function**

If you do not operate the camera for about 3 minutes during shooting or viewing or when performing setup, the camera turns off automatically to prevent wearing down the battery. The auto power-off function also will not operate when a connector is plugged into the USB jack.

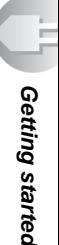

Download from Www.Somanuals.com. All Manuals Search And Download.

# <span id="page-19-0"></span>*Setting the date and time*

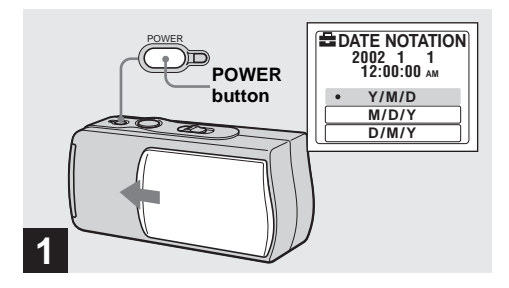

 $\rightarrow$  **Slide the lens cover in the direction of the arrow or press the POWER button to turn on the power.**

The POWER lamp (green) lights up and the DATE NOTATION screen appears on the LCD screen.

- **•** This operation is available no matter what position the mode switch is in.
- **•** To change the date and time, press MENU and select [DATE&TIME SET] in [CLOCK SET] under [ $\blacksquare$ ] [\(page](#page-88-0) 89), then perform the procedure from step  $\blacksquare$ .

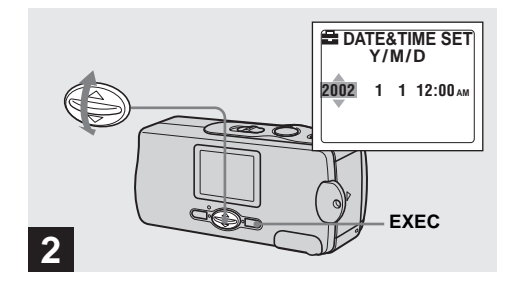

 $→$  **Select the desired date display format with ▲<sup></sup> on the control button, then press EXEC.**

Select from [Y/M/D] (year/month/day), [M/D/Y] (month/day/year) or [D/M/Y] (day/month/year). Then DATE&TIME SET screen appears on the LCD screen.

**•** If the rechargeable button battery, which provides the power for saving the time data, is ever fully discharged [\(page](#page-90-1) 91), the DATE NOTATION screen will appear again. When this happens, reset the date and time, by starting from step  $\mathbf{2}$ .

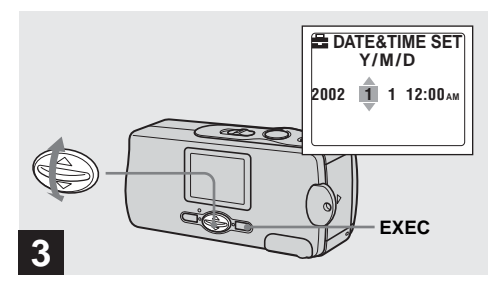

#### $\rightarrow$  Set the numeric value with **A/V** on the **control button, then press EXEC.**

The item to be set is indicated with  $\triangle/\blacktriangledown$ . After entering the number,  $\triangle$   $\nabla$  moves to the next item. Repeat this step until all of the items are set.

• If you selected [D/M/Y] in step 2, set the time on a 24-hour cycle.

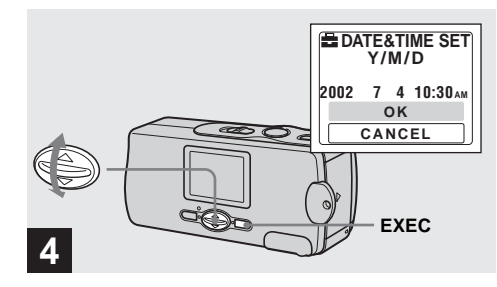

#### $\rightarrow$  Select [OK] with **∆/▼** on the control **button, then press EXEC.**

The date and time are entered and the clock starts to keep time.

• If you make a mistake, select [CANCEL] in step 4 to display the DATE NOTATION screen, then repeat the procedure from step  $\blacksquare$ .

**Getting started**

Getting started

# <span id="page-21-1"></span><span id="page-21-0"></span>*Inserting and removing a "Memory Stick"*

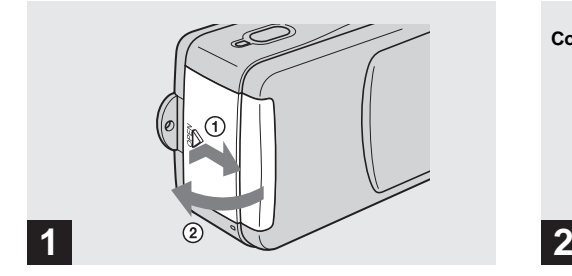

#### , **Open the battery/"Memory Stick" cover.**

Slide the cover in the direction of the arrow  $\Omega$  while pressing OPEN. The battery/"Memory Stick" cover opens in the direction the arrow  $(2)$ .

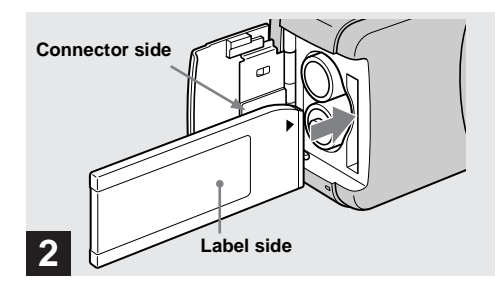

#### , **Insert the "Memory Stick."**

Holding the "Memory Stick" as shown in the illustration, insert it all the way in until it clicks.

- **•** Push the "Memory Stick" all of the way in so that it is securely seated in the connector. If the "Memory Stick" is not inserted correctly, you may not be able to record or display images in the "Memory Stick."
- **•** Be careful not to drop the batteries when opening or closing the battery/"Memory Stick" cover.

<span id="page-22-0"></span>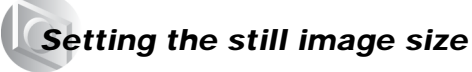

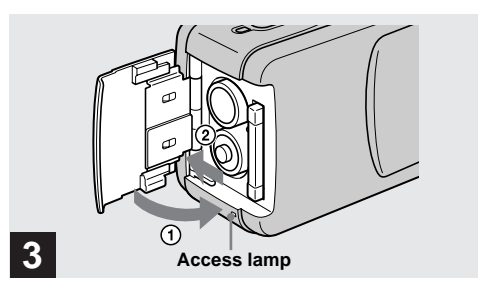

"Memory Stick" to pop it out.

<span id="page-22-1"></span>**• When the access lamp is lit up, it means that image data is being read or written. Never remove the "Memory Stick" or turn off the power at this time, as the data may be damaged.**

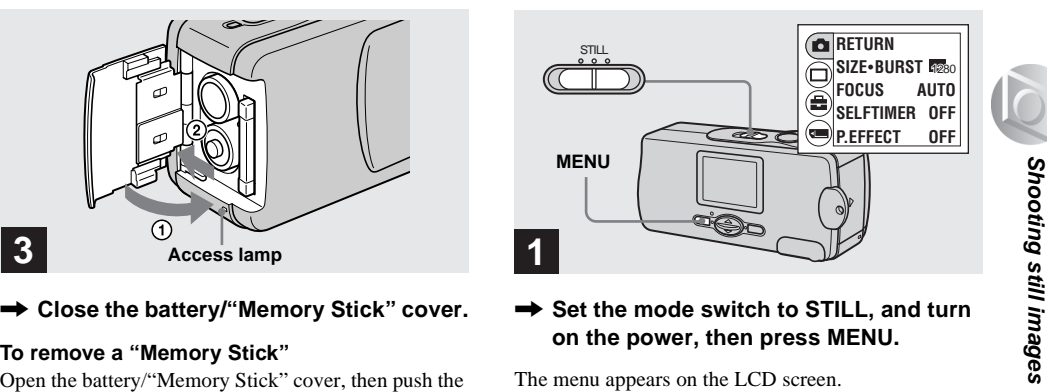

#### $\rightarrow$  **Set the mode switch to STILL, and turn on the power, then press MENU.**

The menu appears on the LCD screen.

Download from Www.Somanuals.com. All Manuals Search And Download.

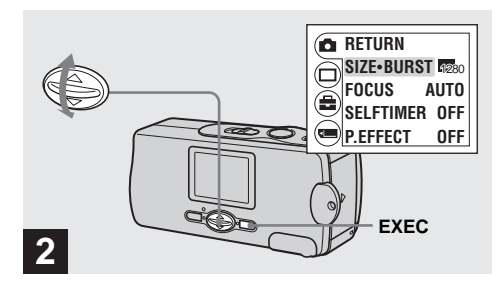

 $\rightarrow$  Select [∂ ] with  $\angle$   $\triangledown$  on the control **button, then press EXEC. Select [SIZE·BURST] with ▲<sup>▼</sup> on the control button, then press EXEC.**

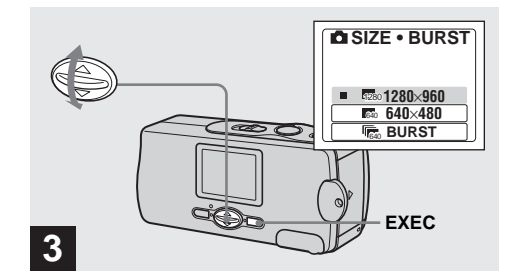

#### $\rightarrow$  Select the desired image size with ▲/▼ **on the control button, then press EXEC.**

The image size is set.

When the setting is complete, press MENU so that the menu disappears from the LCD screen.

**•** The image size selected here is maintained even when the power is turned off.

#### **Image size**

You can choose the image size (number of pixels) according to the kind of images you want to shoot. Larger image sizes result in a larger data size, which means fewer images that you can record in a "Memory Stick."

Choose an image size appropriate for the kind of images you want to shoot.

You can choose from the following table.

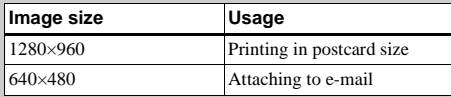

#### **Number of images that can be saved in a "Memory Stick"**

(Units: number of images)

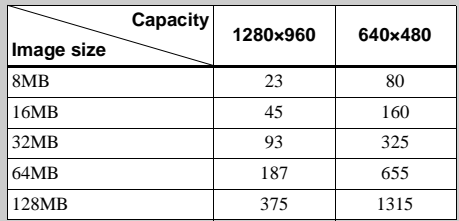

- **•** Image size is the size when viewing the images on a personal computer. Images viewed on the LCD screen of the camera all appear the same size.
- **•** The actual number of images may differ depending on the shooting conditions.
- **•** The image size value (e.g., 1280×960) indicates the number of pixels.

# <span id="page-25-0"></span>*Basic still image shooting (using auto adjustment mode)*

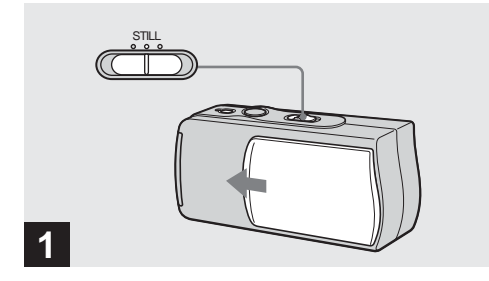

- <span id="page-25-1"></span>, **Set the mode switch to STILL, and slide the lens cover to turn on the power.**
- **•** Still images are recorded in JPEG format.
- **•** The exposure and focus are adjusted automatically at the factory setting.
- **•** Clean the lens with a soft cloth if it is dirty [\(page](#page-89-1) 90).

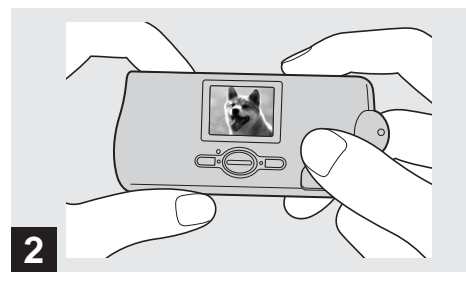

 $\rightarrow$  **Hold the camera steadily with both hands and position the subject in the center of the LCD screen.**

Do not cover the lens or flash with your fingers.

- **•** When recording outdoors during clear weather or under other intense light, undesired light (ghosting) may enter the screen. If this happens, shade the lens with your hand or other object while recording.
- **•** The exposure and focus are adjusted to the center of the LCD screen.

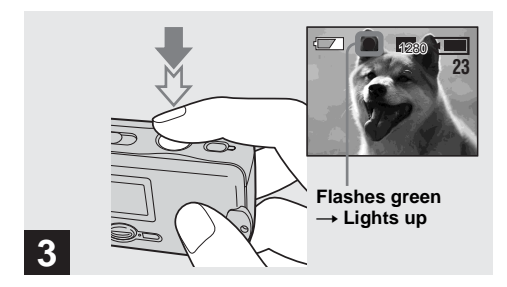

<span id="page-26-0"></span>When the AE/AF lock indicator changes from flashing to lighted up, the camera is ready for shooting.

- **•** If you release the shutter button, the recording will be canceled.
- **•** The minimum focal distance to the subject is 10 cm (4 inches).

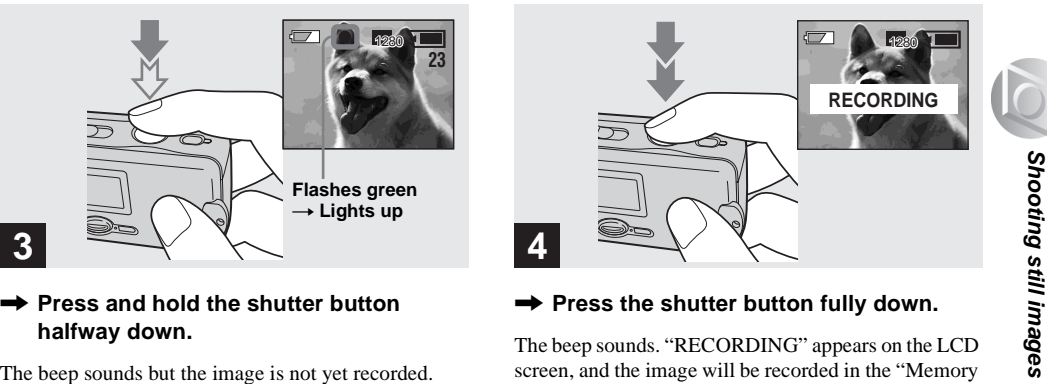

#### $→$  **Press the shutter button fully down.**

The beep sounds. "RECORDING" appears on the LCD screen, and the image will be recorded in the "Memory Stick." When "RECORDING" disappears, you can shoot the next image.

**•** When operating the camera using batteries, if you do not operate the camera for about 3 minutes during recording or playback, the camera turns off automatically to prevent wearing down the batteries [\(page](#page-18-2) 19).

#### **Auto Focus**

When you try to shoot a subject that is difficult to focus on, the AE/AF lock indicator changes to flashing slowly.

The Auto Focus function may have difficulty working under the following conditions. In such cases, release the shutter button, then recompose the shot and focus again. If the Auto Focus function can still not bring the subject into focus, use the Focus Preset function [\(page](#page-35-0) 36).

- The subject is distant from the camera and dark.
- The contrast between the subject and its background is poor.
- The subject is seen through glass, such as a window.
- A fast-moving subject.
- The subject reflects or has a lustrous finish, such as a mirror or a luminous body.
- A flashing subject.

## **LCD light**

You can use [LCD LIGHT] under  $[\Box]$ ] with MENU and  $\triangle$ / $\nabla$  on the control button to turn the LCD light on and off. This is useful for extending the battery life.

- **•** This camera is equipped with a reflective-type LCD screen that allows you to see the LCD screen even when the LCD light is turned off, as long as there is some ambient illumination.
- **•** Even if the LCD light setting is "off," the LCD light will turn on when menu operations are being performed. When the menu operation is completed, the LCD light will turn off again.

#### **LCD screen display during shooting**

You can use [DISPLAY] under  $[\Box]$  with MENU and  $\triangle$ / $\nabla$  on the control button to turn the display on and off. This is useful when recording under conditions where it is difficult to check the image on the LCD screen.

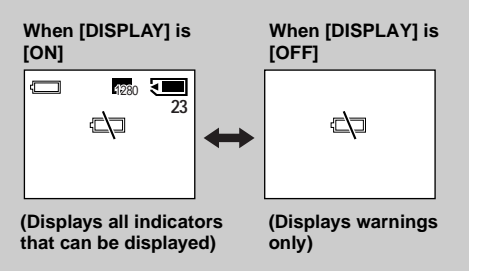

- **•** For detailed descriptions of the indicators, see [page](#page-95-1) 96.
- **•** Indicators on the LCD screen are not recorded.

#### <span id="page-28-0"></span>*Using the self-timer*

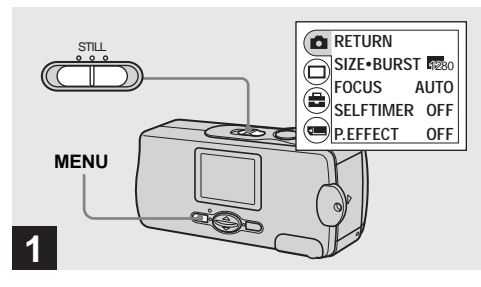

#### , **Set the mode switch to STILL, and press MENU.**

The menu appears on the LCD screen.

**•** You can also carry out this operation when the mode switch is set to MOVIE.

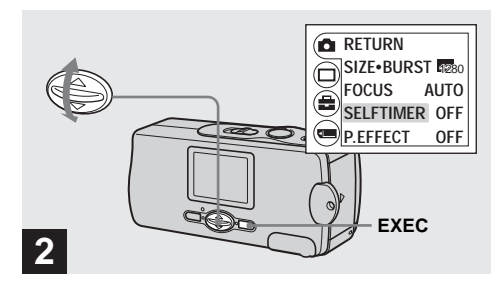

 $\rightarrow$  Select [ $\bullet$ ] with  $\blacktriangle$ /▼ on the control **button, then press EXEC. Select [SELFTIMER] with ▲/▼ on the control button, then press EXEC.**

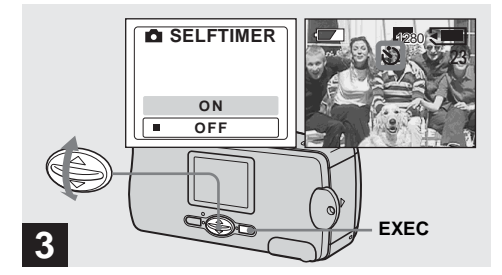

#### $\rightarrow$  **Select [ON] with ∆/▼ on the control button, then press EXEC.**

When you press MENU, the menu disappears. The  $\bullet$  (self-timer) indicator appears on the LCD screen.

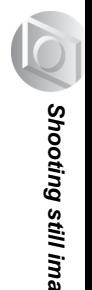

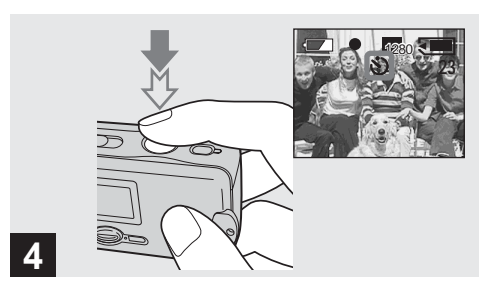

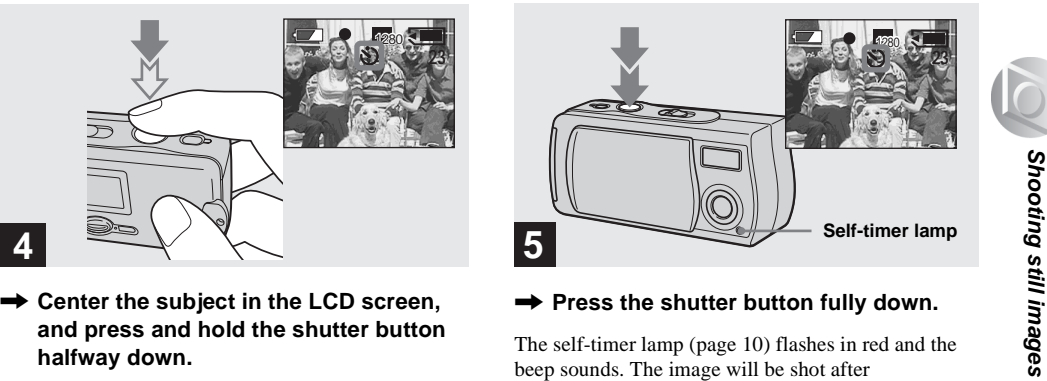

<span id="page-30-0"></span>approximately 10 seconds.

#### **To cancel the self-timer in the middle of the operation**

Close the lens cover and turn off the power.

**•** If you press the shutter button while standing in front of the camera, the focus and the exposure may not be correctly set.

#### <span id="page-31-1"></span><span id="page-31-0"></span>*Selecting a flash mode*

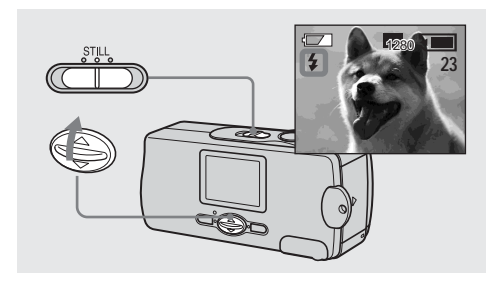

<span id="page-31-2"></span>, **Set the mode switch to STILL, and press**  v **( ) on the control button repeatedly to select a flash mode.**

Each time you press  $\triangle$  ( $\oint$ ), the indicator changes as follows:

**No indicator (Auto):** Based on the lighting conditions, the camera will decide if there is enough light, and will use the flash accordingly (factory setting).

r  **(Red-eye reduction):** Flash mode is set to Auto, and the red-eye reduction operates if the flash strobes.

r  **(Forced flash):** The flash strobes regardless of the surrounding brightness.

r  **(No flash):** The flash does not strobe.

Shooting still images **Shooting still images**

- **•** You cannot use the flash in the Burst mode.
- **•** If the menu is currently displayed, press MENU first so that the menu disappears.
- When using the Auto,  $\bullet$  (Red-eye reduction) or  $\bullet$  (Forced flash) mode, you may notice some noise in the image when you look at the LCD screen in a dark place, but this will have no effect on the shot image.
- <span id="page-32-0"></span>**•** While charging the flash, the flash charge lamp flashes. After the charging is complete, the lamp goes out.
- **•** When you press the shutter button halfway down while the flash is strobing, the flash charge lamp turns on.

#### **To reduce the red-eye phenomenon when shooting live subjects**

When the red-eye reduction is selected.  $\bullet$ indicator appears on the LCD screen, and the flash pre-strobes before shooting to reduce the red-eye phenomenon.

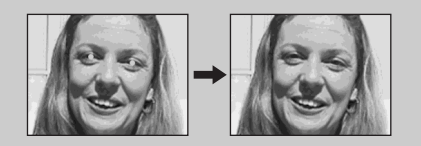

**•** Red-eye reduction may not produce the desired effects depending on individual differences, the distance to the subject, if the subject does not see the pre-strobe, or other conditions.

# <span id="page-33-0"></span>*Shooting according to scene conditions – Scene Selection*

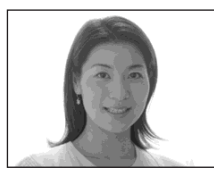

#### **A**<sup>9</sup> Soft snap mode **I I** Illumination snap mode  $\triangle$  Vivid nature mode

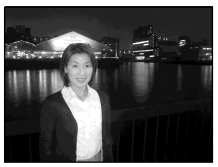

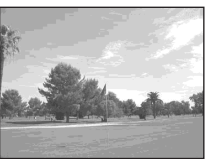

When shooting night scenes, shooting portraits, or shooting landscapes, use the modes listed below to improve the quality of your images.

# **A**<sup>3</sup> Soft snap mode

The soft snap mode lets you shoot skin colors in brighter and warmer tones for more beautiful pictures. In addition, the soft focus effect creates a gentle atmosphere for portraits of people, flowers, etc.

## **A**) Illumination snap mode

The illumination snap mode lets you capture beautiful images of both subjects and night scene backgrounds at the same time. In addition, the cross filter effect enhances street lamps or other lights with cross-shaped

- The flash strobes in  $\bullet$  (Red-eye reduction) mode, and the recommended subject distance is 0.5 to 1.2 m.
- **•** When set the focus to [AUTO], the focus is adjusted to approximately 1 m to  $\infty$  (infinite). To record subjects closer than 1 m, use the Focus Preset [\(page](#page-35-0) 36).

#### **<sup>▲</sup> Vivid nature mode**

The vivid nature mode enhances blues and greens such as the sky, ocean and mountains, letting you shoot natural landscapes with vivid, striking colors.

- **•** The focus setting changes to [∞ ].
- **•** The flash cannot be used in this mode.
- **•** When set the focus to [AUTO], the focus is adjusted to telephoto.

Download from Www.Somanuals.com. All Manuals Search And Download.

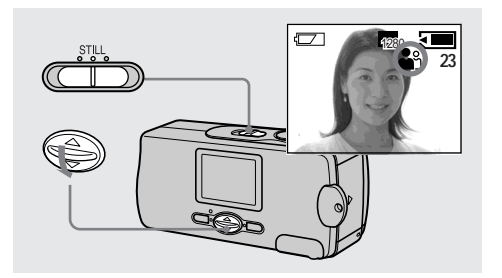

<span id="page-34-0"></span> $\rightarrow$  **Set the mode switch to STILL, and press** V **(SCENE) on the control button repeatedly to select a desired mode.**

Each time you press  $\nabla$  (SCENE), the indicator changes as follows:

- $\stackrel{\bullet}{\bullet}$  (Soft snap mode)  $\rightarrow$   $\stackrel{\bullet}{\bullet}$  (Illumination snap mode)
- Vivid nature mode)  $\rightarrow$  No indicator (Auto)
- **•** If the menu is currently displayed, press MENU first so that the menu disappears.
- To cancel Scene Selection, press  $\nabla$  (SCENE) repeatedly until the indicator disappears.
- **•** You cannot use the Scene Selection in shooting movies.

# <span id="page-35-0"></span>*Setting the distance to the subject – Focus preset*

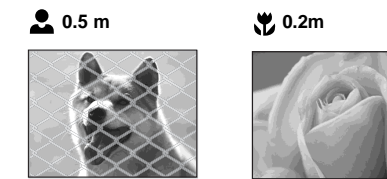

When shooting an image using a preset distance to the subject, or when shooting a subject through a net or window glass, it is difficult to achieve a proper focus using the auto focus function. The Focus preset function is useful in these cases.

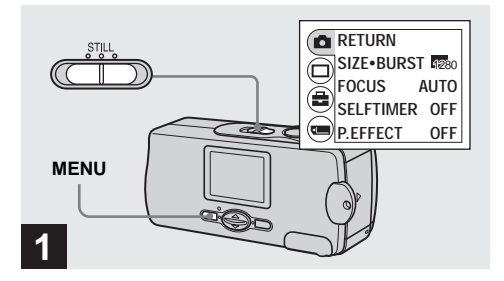

#### , **Set the mode switch to STILL, and press MENU.**

The menu appears on the LCD screen.

**•** You can also carry out this operation when the mode switch is set to [MOVIE].
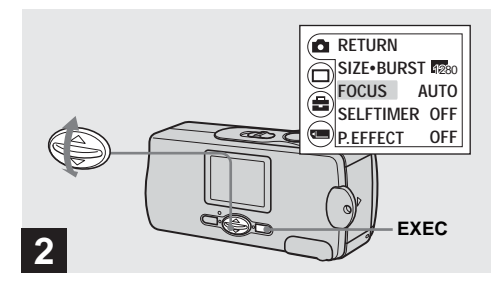

EXEC<br>
Select [1] with  $\triangle V$  on the control<br>
button, then press EXEC.<br>
Select [FOCUS] with  $\triangle V$  on the control<br>
button, then press EXEC.<br>
Select [FOCUS] with  $\triangle V$  on the control<br>
button, then press EXEC.<br>  $\frac{V}{V}$  (0.2

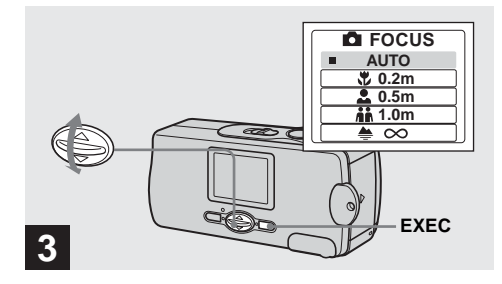

**To reactivate auto focusing** Select [AUTO] in step  $\mathbf{\$}$ .

**•** Focus setting information is approximate, and should be used as a reference.

## *Shooting five images continuously – Burst*

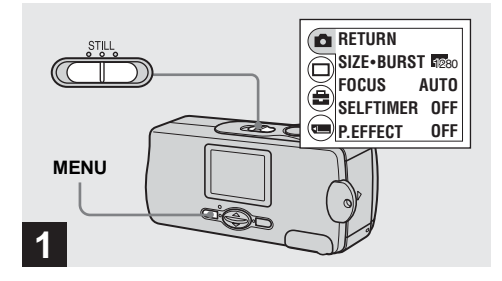

#### , **Set the mode switch to STILL, and press MENU.**

The menu appears on the LCD screen.

**•** You can shoot up to five frames in succession by holding down the shutter button. If you release the shutter button before all five frames are shot, the camera stops shooting as soon as you release the button.

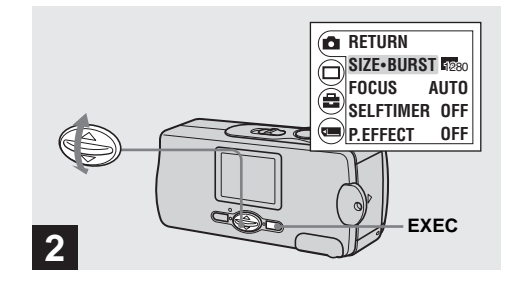

 $\rightarrow$  Select [**ndeca**] with **A/V** on the control **button, then press EXEC. Select [SIZE⋅BURST] with**  $\triangle$ **/▼ on the control button, then press EXEC.**

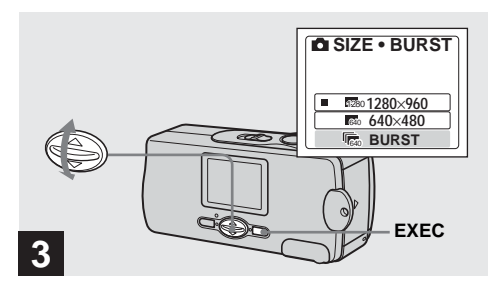

screen.

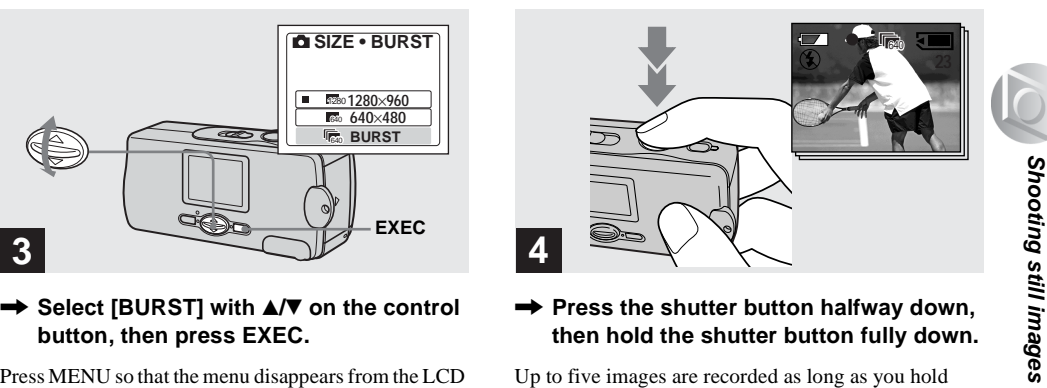

#### $→$  **Press the shutter button halfway down, then hold the shutter button fully down.**

Up to five images are recorded as long as you hold down the shutter button.

The images are recorded in 640<sup>×</sup> 480 size.

- **•** You cannot use the flash in this mode.
- **•** If you release the shutter button before the camera records five images, only the images that were shot while the shutter button was held down are recorded.
- **•** The recording interval is approximately 0.5 seconds.

## *Adding special effects – Picture Effect*

You can digitally process images to obtain special effects.

#### **NEG. ART**

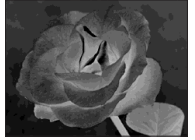

**SEPIA**

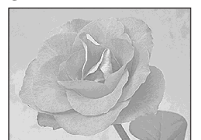

The color and brightness of the picture are reversed as in a negative.

The picture is sepia-toned like an old photograph.

#### **B&W**

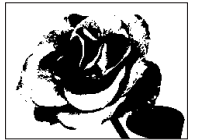

The picture is monochrome (black and white).

#### **SOLARIZE**

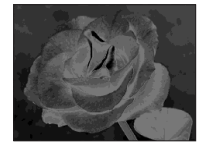

The light contrast is clearer and the picture looks like an illustration.

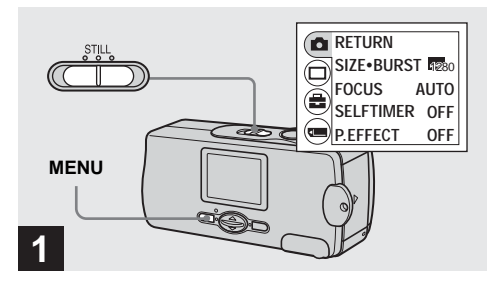

#### , **Set the mode switch to STILL, and press MENU.**

The menu appears on the LCD screen.

**•** You can also carry out this operation when the mode switch is set to MOVIE.

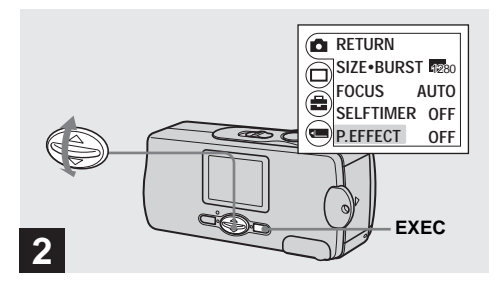

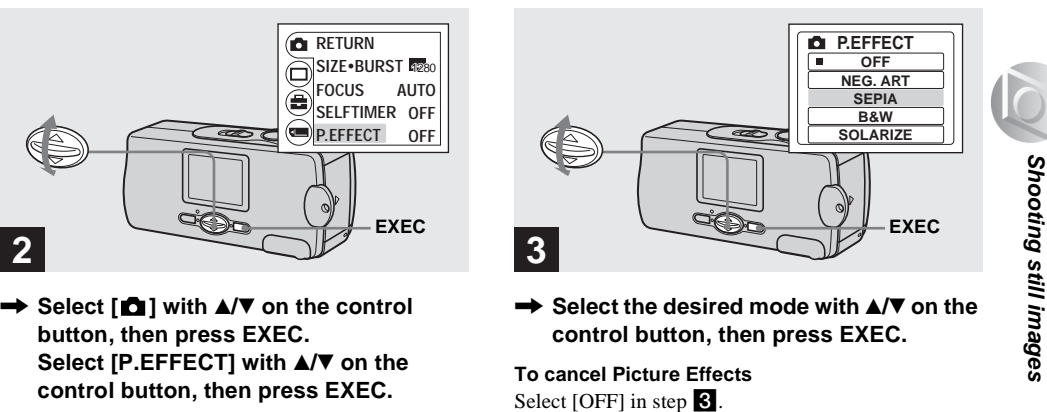

Download from Www.Somanuals.com. All Manuals Search And Download.

## *Viewing still images on the LCD screen*

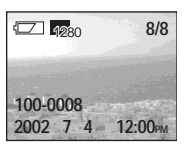

**Single (single-image)** 

**screen**

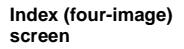

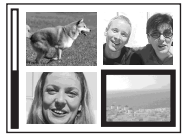

You can view images shot with your camera almost immediately on the LCD screen. You can select the following two methods for viewing images.

### **Single (single-image) screen**

You can view one image at a time, displayed over the entire screen.

### **Index (four-image) screen**

Four images are displayed simultaneously in separate panels on the screen.

- **•** For a detailed description of the screen indicators, see [page](#page-97-0) 98.
- **•** For details on the movies, see [page](#page-47-0) 48.
- **•** Images that are not VGA or SXGA size are displayed as thumbnails.

#### *Viewing single images*

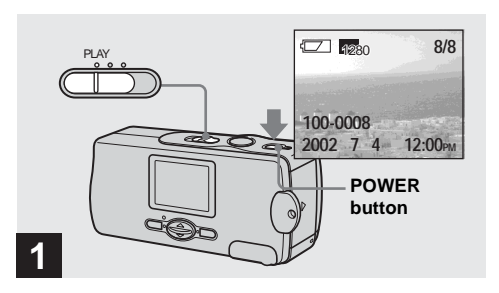

#### , **Set the mode switch to PLAY, and press the POWER button to turn on the power.**

The last image you shot appears on the LCD screen.

**•** If you close the lens cover while viewing images, the power is off.

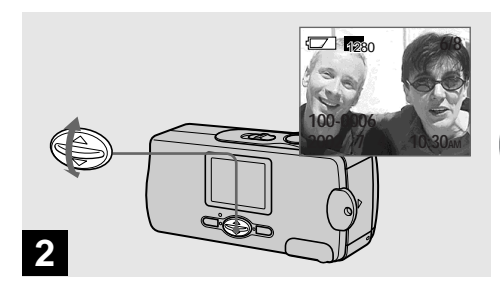

- $\rightarrow$  Select the desired still image with ▲/▼ **on the control button.**
- $\blacktriangle$  : To display the preceding image
- $\blacktriangledown$  : To display the next image

#### <span id="page-43-1"></span><span id="page-43-0"></span>*Viewing an index screen (four-image)*

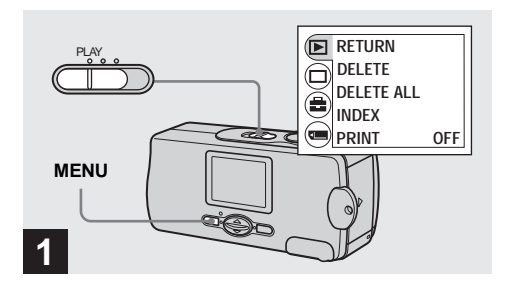

#### , **Set the mode switch to PLAY, and press MENU.**

The menu appears on the LCD screen.

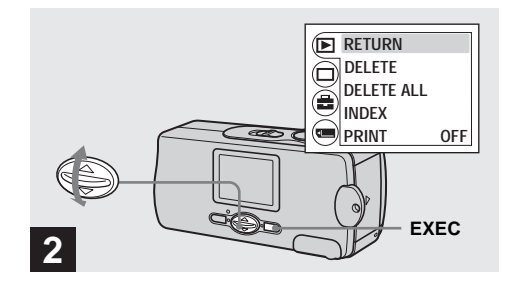

 $\rightarrow$  Select [▶] with **A/V** on the control **button, then press EXEC.**

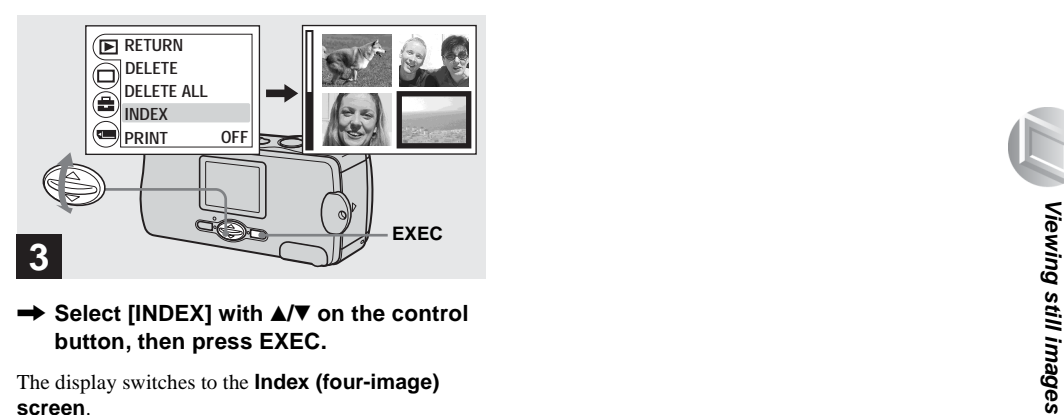

#### **To display the next (previous) index screen**

Press  $\triangle$ / $\nabla$  on the control button to move the yellow border.

#### **To return to the single-image screen**

Select [SINGLE] in step  $\bigotimes$ . When 4 frames are displayed, press EXEC to display the single image shown with the yellow border.

## *Choosing images to print – Print mark*

You can mark a print mark on still images shot with your camera. This mark is convenient when you have images printed at a shop that conforms with the DPOF (Digital Print Order Format) standard.

**•** You cannot mark movies.

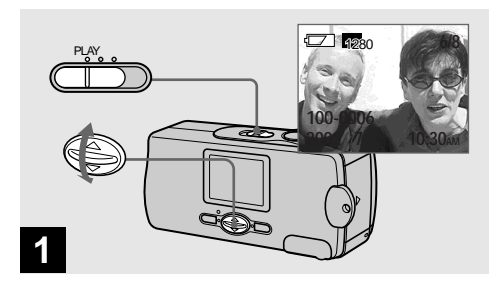

 $\rightarrow$  **Set the mode switch to PLAY, and display the image you want to print with**  v**/**V **on the control button.**

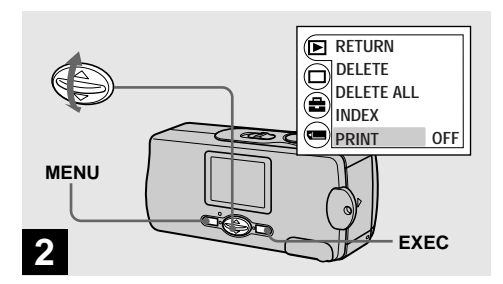

EXEC<br>
EXEC<br>
The Control button, and select [De] with  $\triangle$  or  $\triangle$  Select [ON] with  $\triangle$  or the control<br>
the control button, then press EXEC.<br>
Select [PRINT] with  $\triangle$  or the control<br>
button, then press EXEC.<br>
Select [PRIN

**To mark the print mark in index-image mode** For details, see [page](#page-43-0) 44 and switch to index screen.

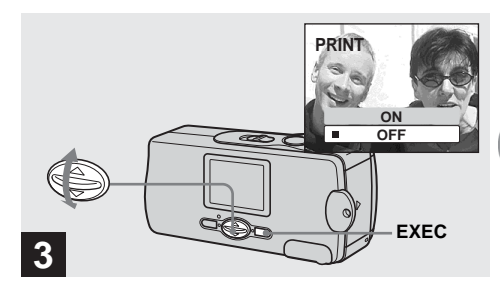

#### $\rightarrow$  **Select [ON] with ∆/▼** on the control **button, then press EXEC.**

When you press MENU, the menu disappears and the  $\mathbb{R}$  (print) mark is marked on the displayed image.

#### **To unmark the print mark**

Select [OFF] in step  $\bullet$ . The  $\bullet$  (print) mark disappears.

<span id="page-47-0"></span>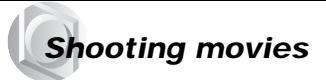

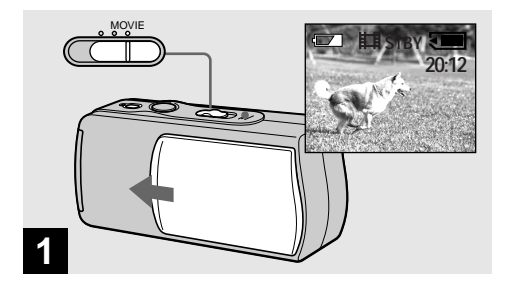

- , **Set the mode switch to MOVIE, and open the lens cover to turn on the power.**
- **•** Movies are recorded in MPEG format.
- **•** Sound cannot be recorded in movies.

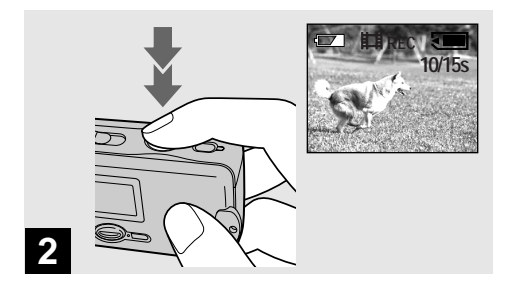

#### , **Press the shutter button fully down.**

"REC" appears on the LCD screen and the camera starts recording the image. The maximum recording time is 15 seconds.

- **•** The focus setting can set the focus at any distance from approximately 1.0 m to  $\infty$ (infinity). To shoot a subject at a closer distance than 1.0 m, use the Focus Preset function. ([page](#page-35-0) 36)
- **•** Recording stops when the "Memory Stick" is full.
- **•** For details on the recording time for each image size, see [page](#page-49-0) 50.
- **•** The flash does not function when shooting movies.

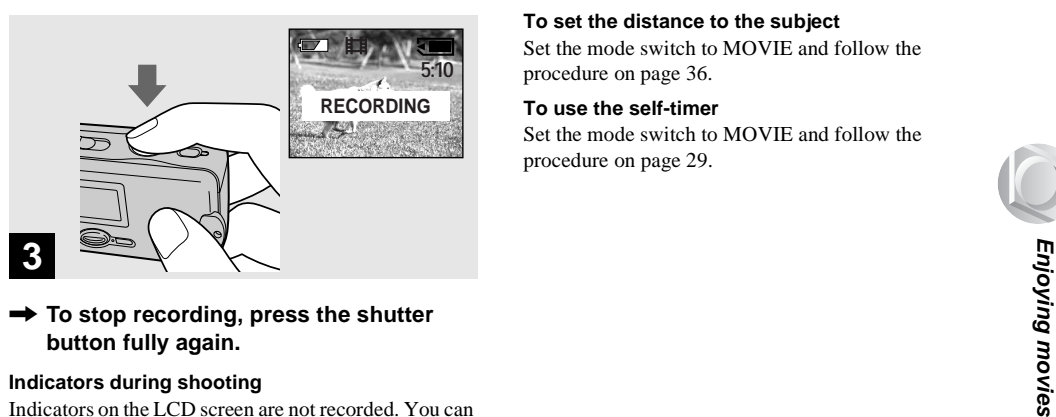

use [LCD LIGHT] under  $\Box$ ] with MENU and  $\Box$  on the control button to turn the LCD light on and off. This is useful for extending the battery life. For detailed descriptions of the indicators, see [page](#page-96-0) 97.

#### **To set the distance to the subject**

Set the mode switch to MOVIE and follow the procedure on [page](#page-35-0) 36.

#### **To use the self-timer**

Set the mode switch to MOVIE and follow the procedure on [page](#page-28-0) 29.

#### <span id="page-49-0"></span>**Shooting time**

The shooting time is different, depending on the capacity of the "Memory Stick." Refer to the following chart when you choose a "Memory Stick."

- **•** The maximum shooting time is 15 seconds per recording.
- **•** The shooting time may vary, depending on the shooting conditions.
- **•** For numbers of still images that can be recordable, see [page](#page-24-0) 25.

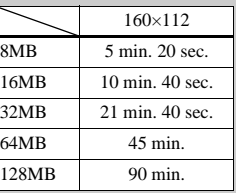

(Units: minutes)

### *Viewing movies on the LCD screen*

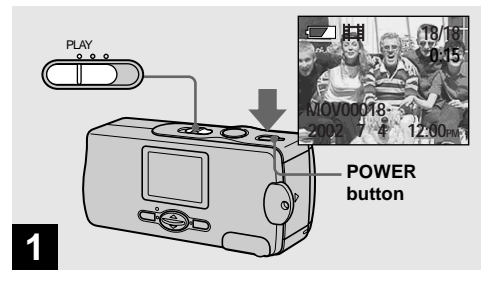

#### , **Set the mode switch to PLAY, and press the POWER button to turn on the power.**

The last image you shot appears on the LCD screen.

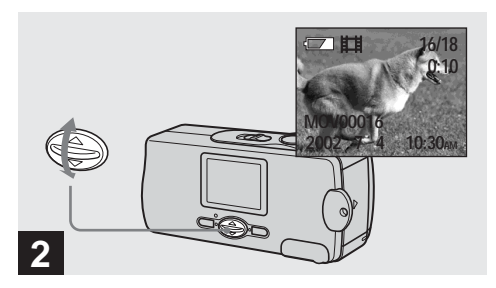

- 
- 
- 

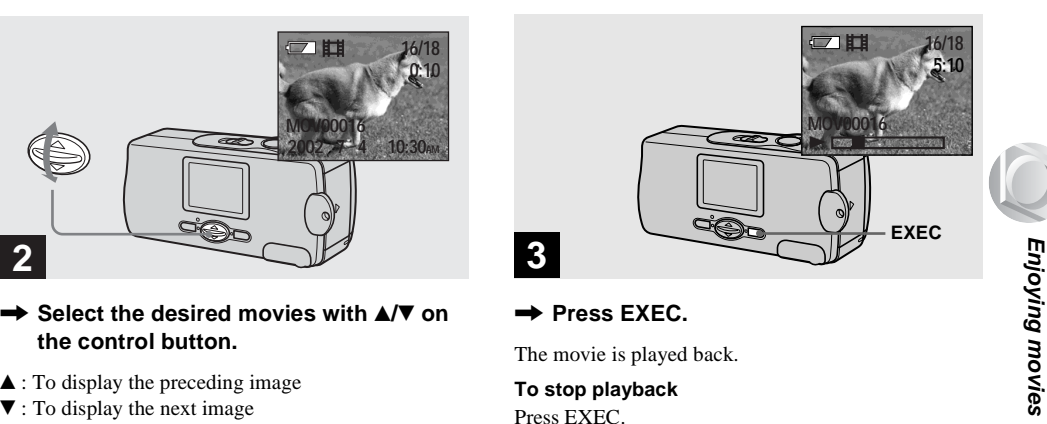

#### **Indicators during viewing movies**

Indicators on the LCD screen are not recorded. You can use [LCD LIGHT] under  $\Box$ ] with MENU and  $\Box$  on the control button to turn the LCD light on and off. This is useful for extending the battery life. For detailed descriptions of the indicators, see [page](#page-97-1) 98.

## *Deleting images*

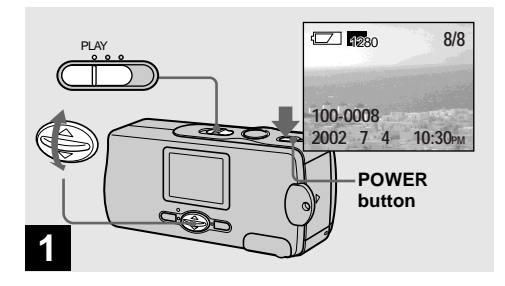

, **Set the mode switch to PLAY, and press the POWER button to turn on the power. Press**  $\triangle$ **/** $\nabla$  on the control button to select **the image you want to delete.**

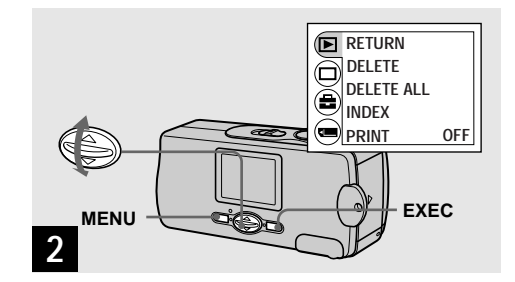

 $\rightarrow$  Press MENU and select [▶] with ▲/▼ on **the control button, then press EXEC.**

**To delete the image in index-image screen** For details, see [page](#page-43-1) 44 and switch to index screen.

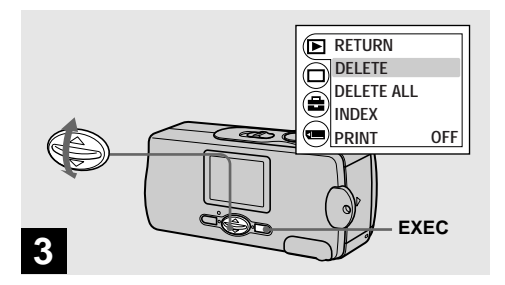

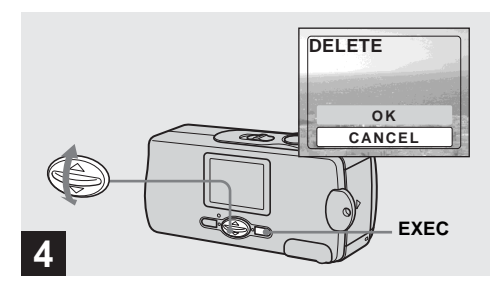

Select [DELETE] with  $\triangle$  on the control<br>
button, then press EXEC.<br>
The image has not yet been deleted at this point.<br>
To delete all the images<br>
Select [DELETE ALL] in step 8.<br>
Select [DELETE ALL] in step 8.

**To cancel deleting** Select [CANCEL] in step 4.

Download from Www.Somanuals.com. All Manuals Search And Download.

## *Formatting a "Memory Stick"*

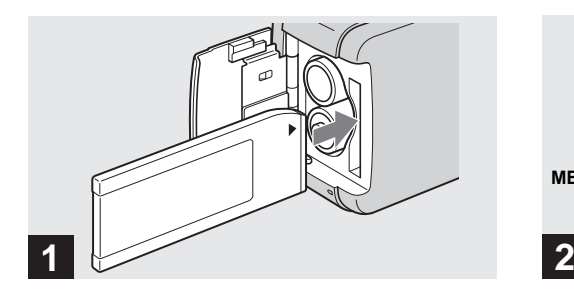

#### , **Insert the "Memory Stick" you want to format into the camera.**

Do not open the battery/"Memory Stick" cover while formatting the "Memory Stick." Doing so could damage the "Memory Stick."

**•** The term "formatting" means preparing a "Memory Stick" to record images; this process is also called "initialization." The "Memory Stick" provided with this camera, and those available commercially, are already formatted, and can be used immediately. **When you format a "Memory Stick," be aware that all of the images in the "Memory Stick" will be permanently deleted.**

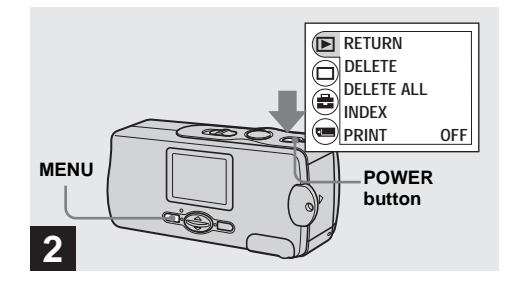

#### , **Press the POWER button to turn on the power, and press MENU.**

The menu appears on the LCD screen.

**•** This operation is available no matter what position the mode switch is in.

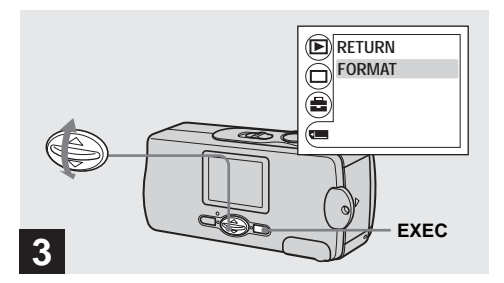

**Deleting images** , **Select [ ] with** v**/**V **on the control button, then press EXEC. Select [FORMAT] with** v**/**V **on the control button, then press EXEC.** , **Select [OK] with** v**/**V **on the control button, then press EXEC.** The "FORMATTING" message appears. When this message disappears, the format is complete. **To cancel formatting**

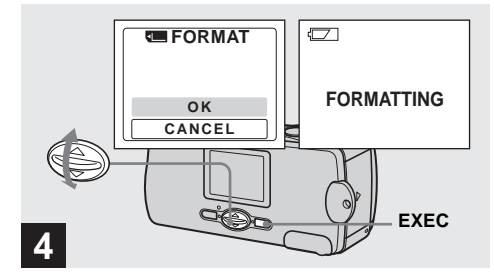

Select [CANCEL] in step 4.

**•** When you format a "Memory Stick," be sure to remain sufficient power, as "FORMAT ERROR" may occur.

Download from Www.Somanuals.com. All Manuals Search And Download.

## *Copying images to your computer*

Follow the steps below to copy the images you have shot to your computer.

#### **Steps required by your OS (Operating System)**

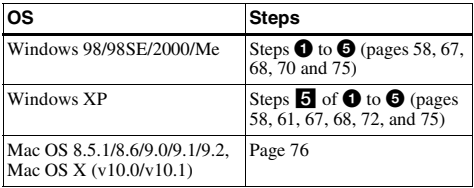

**•** Some step may be unne[cess](#page-69-0)ary depending on your OS.

• After the USB driver or [app](#page-67-0)lica[tio](#page-57-0)ns are installed, step  $\bullet$  is unnecessary.

### **Recommended computer environment**

#### **Recommended Windows environment**

**OS:** Microsoft Windows 98, Windows 98SE, Windows 2000 Professional, Windows Millennium Edition, Windows XP Home Edition, or Windows XP Professional The above OS must be installed at the factory.

Operation is not assured in an environment upgraded to

the operating systems described above.

**CPU:** MMX Pentium 200 MHz or faster

**USB connector:** Provided as standard

**Display:**  $800 \times 600$  dots or more

High Color (16-bit color, 65,000 colors) or more

#### **Recommended Macintosh environment**

**OS:** Mac OS 8.5.1, 8.6, 9.0, 9.1, 9.2, or Mac OS X (v10.0/v10.1)

The above OS must be installed at the factory. For the following models, update your OS to Mac OS 9.0 or 9.1.

- iMac with Mac OS 8.6 installed at the factory, and a slot loading type CD-ROM drive
- $-$  iBook or Power Mac G4 with the Mac OS 8.6 installed at the factory

**USB connector:** Provided as standard

**Display:**  $800 \times 600$  dots or more

32,000-color mode or more

- **•** If you connect two or more USB equipment to a single computer at the same time, some equipment, including your camera, may not operate depending on the type of USB equipment.
- **•** Operations are not guaranteed when using a USB hub.
- **•** Operations are not guaranteed for all the recommended computer environments mentioned above.

### **USB mode**

There are two modes for a USB connection [NORMAL] and [PTP] modes. The factory setting is the [NORMAL] mode. This section describes the USB connection using the [NORMAL] mode.

When the camera is connected to your computer via a USB cable, the camera can draw its power from your computer. (USB Bus Powered)

### **Communication with your computer**

When your computer resumes from the suspend or sleep mode, communication between your camera and your computer may not recover at the same time.

#### **When a USB connector is not provided on your computer**

When neither a USB connector nor a "Memory Stick" slot is provided, you can copy images using an additional device. See the Sony Website for details. http://www.sony.net/

## <span id="page-57-1"></span>**1** Installing the USB driver and application  $\frac{98}{9855}$

### **Contents of the CD-ROM**

#### **■ USB driver**

This driver is needed in order to connect the camera to a PC.

#### **■ Image Transfer (for Windows users only)**

This application is used to easily transfer images from the camera to a computer.

#### **■ ImageMixer**

This application is used to display and edit images that are stored in a computer.

<span id="page-57-0"></span>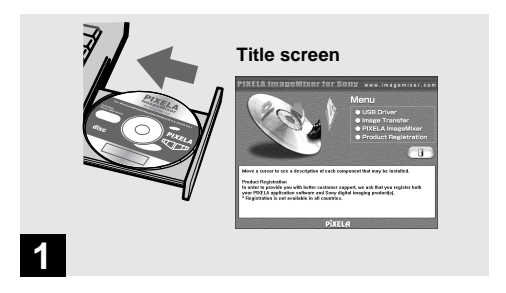

 $→$  **Start up your computer, and insert the supplied CD-ROM into the CD-ROM drive.**

**Do not connect your camera to your computer at this time.**

The title screen appears. If it does not appear, double $click \rightarrow (My Computer) \rightarrow [ImageMixed]$  in that order.

- **•** This section describes how to establish a USB connection using Windows Me as an example. The required operations may differ depending on your OS.
- **Close down all applications running on the computer before installing the driver.**
- **•** When using Windows XP or Windows 2000, log on as Administrators.
- The display settings should be 800  $\times$  600 dots or more and High Color (16-bit color, 65,000 colors) or more. When set to less than  $800 \times 600$  dots or 256 colors or less, the install title screen does not appear.

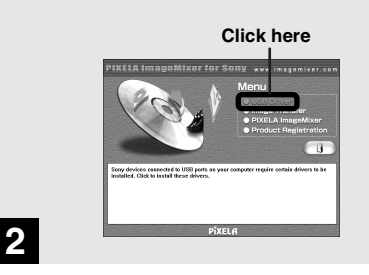

#### **→ Click [USB Driver] on the title screen.**

The "InstallShield wizard" screen appears.

**•** When using Windows XP, you need not install the USB driver. Proceed to step 5.

Download from Www.Somanuals.com. All Manuals Search And Download.

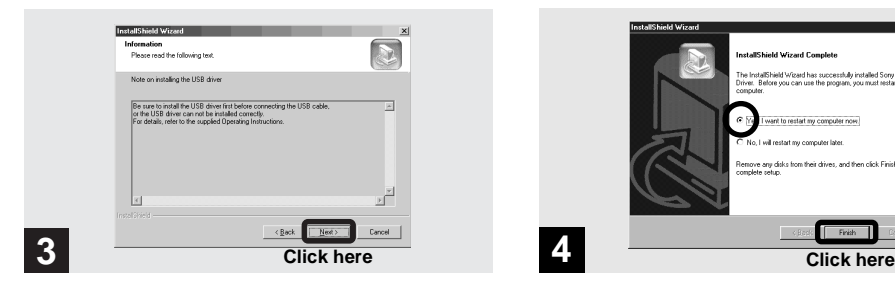

#### , **Click [Next]. When the "Information" screen appears, click [Next].**

The USB driver installation starts. When the installation is completed, the screen informs you of completion.

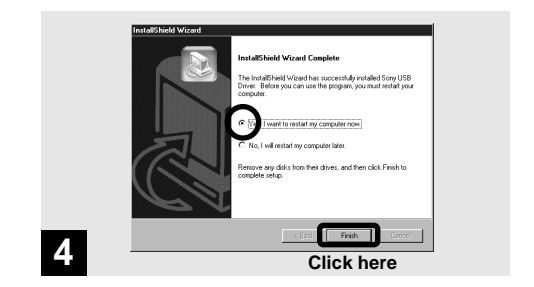

#### , **Click [Yes, I want to restart my computer now], then click [Finish].**

The installation is completed. Your computer restarts.

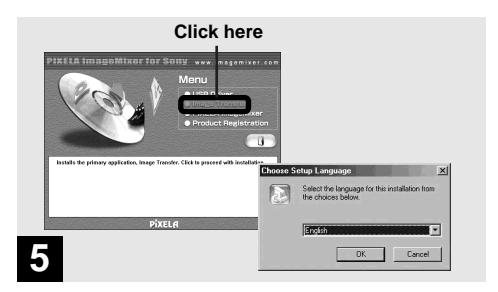

 $\rightarrow$  Click Ilmage Transferl on the title

- You can use the "Image Transfer" software to copy images to your computer automatically when you connect the camera to your computer with the supplied USB cable.
- **•** The USB driver is needed in order to use "Image Transfer". If the necessary driver is not already installed on your computer, a screen that asks if you want to install the driver will appear. Follow the instructions that appear on the screen.

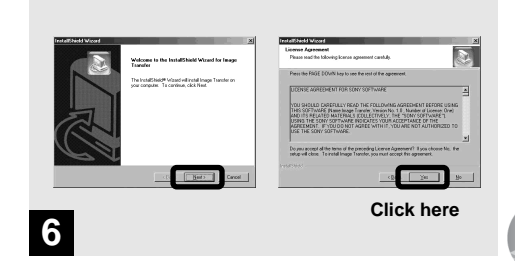

#### , **Click [Next]. When "Agreement" screen appears, click [Next].**

→ Click [Image Transfer] on the title screen.<br>
screen. **appears, click [Next].**<br>
Select [English] then click [OK].<br>
The "Welcome to the InstallShield Wizard" screen appears of the agreement carefully. You must accept the Read the agreement carefully. You must accept the terms of the agreement in order to proceed with installation.

Download from Www.Somanuals.com. All Manuals Search And Download.

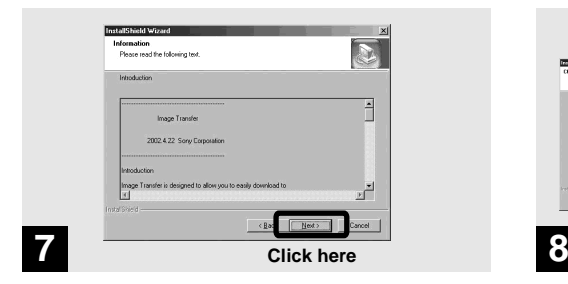

#### , **Click [Next].**

The installation starts.

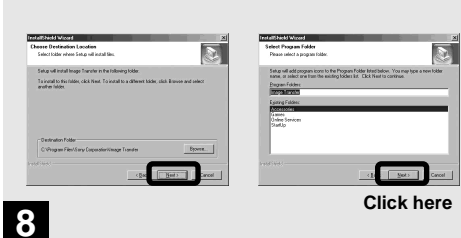

 $\rightarrow$  **Select the folder to be installed, then click [Next]. Select the program folder, then click [Next].**

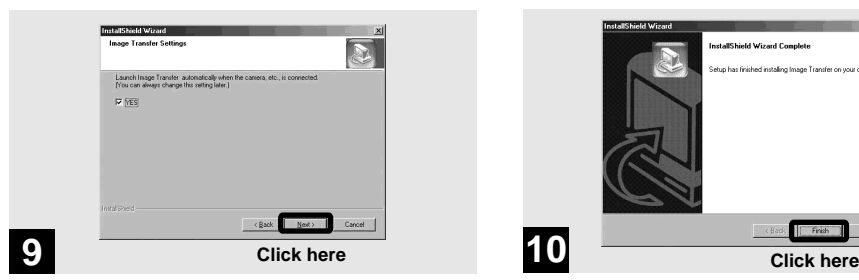

# $\rightarrow$  Confirm if the checkbox is checked on

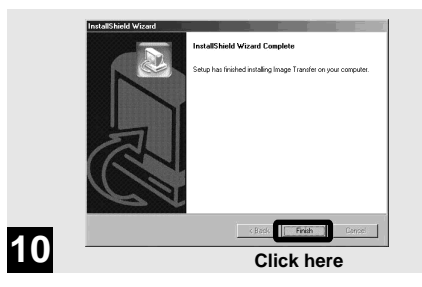

→ Confirm if the checkbox is checked on<br>
the "Image Transfer Settings" screen,<br>
then click [Next].<br>
The "Installshield Wizard" screen closes.<br>
If you wish to continue with the installation of<br>
The USB driver installation

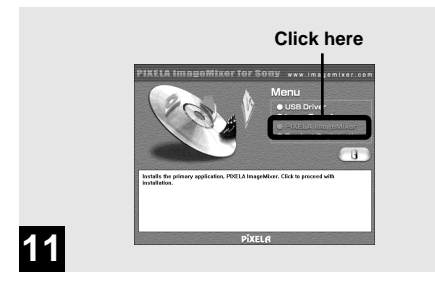

#### <span id="page-63-0"></span>, **Click [PIXELA ImageMixer for Sony] at the title screen.**

The "Choose Setup Language" screen appears.

**•** You can use the "PIXELA ImageMixer for Sony" software to copy, view and edit images. For details, see the software's help files.

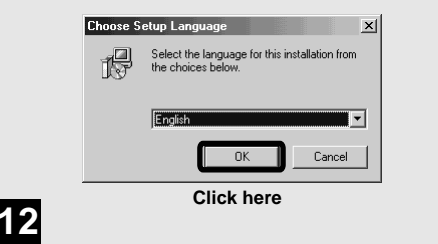

### , **Select [English] then click [OK].**

The "Welcome to the InstallShield Wizard" screen appears.

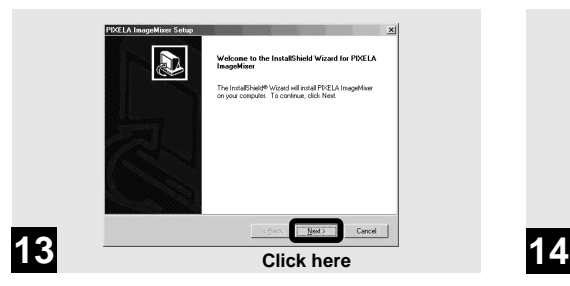

#### $\rightarrow$  **Follow instructions on each succeeding screen.**

When installation is complete, the "Read Me" text appears. Read the text, then close the window by clicking  $\boxtimes$  at the upper right corner of the screen. After that, click [Finish] in the install screen to close the install screen.

**•** If DirectX8.0a or a later version is not installed in your computer, the "Information" screen appears.

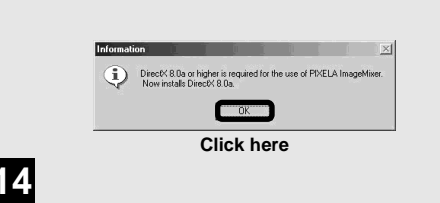

### $\rightarrow$  Click [OK].

The "Microsoft DirectX8.0a Setup" screen appears.

- **•** When using Windows XP, you need not install DirectX. Restart your computer and proceed to page 66.
- **•** You do not need to install "DirectX" again if "DirectX Ver. 8.0a" or later is already installed in your computer.

Download from Www.Somanuals.com. All Manuals Search And Download.

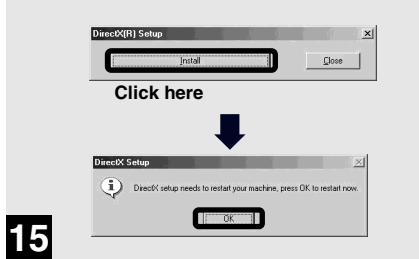

 $\rightarrow$  **Click [Install] at the "DirectX(R) Setup" screen, then when the "DirectX Setup" screen appears, click [OK].**

DirectX installation starts. When installation is complete, your computer restarts.

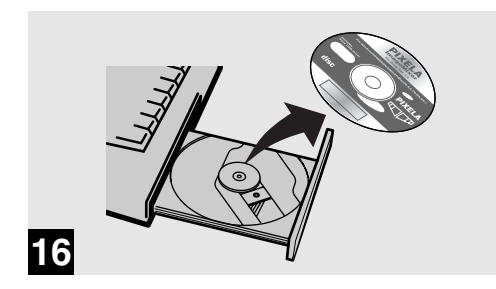

#### **→ Remove the CD-ROM.**

Then, you can establish the USB connection.

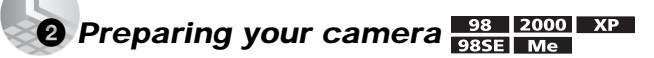

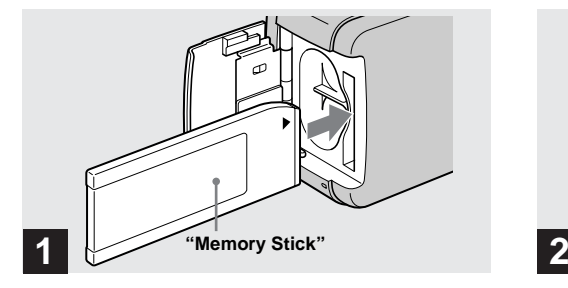

- , **Insert the "Memory Stick" with the images you want to copy into the camera.**
- **•** For further details on the "Memory Stick", see [page](#page-21-0) 22.
- <span id="page-66-0"></span>**•** When your camera is connected to a computer, it draws power from the computer side. Removing the Nickel Metal Hydride batteries before connecting the camera is recommended in order to prevent battery deterioration.

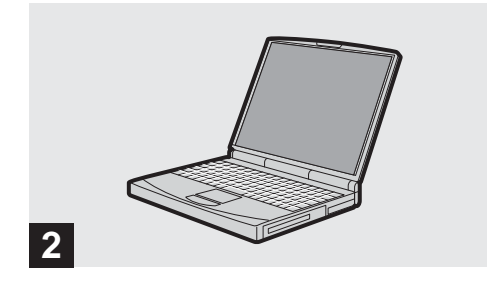

**→ Turn on your computer.** 

## <span id="page-67-1"></span>3 *Connecting your camera to your computer*

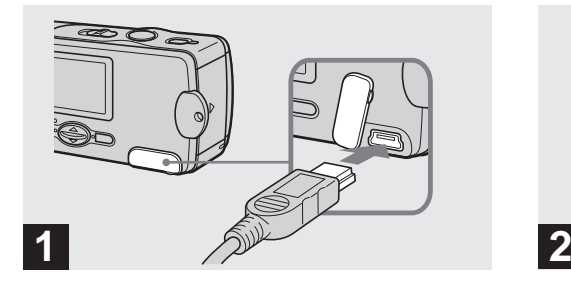

- $→$  **Open the jack cover, and connect the supplied USB cable to your camera.**
- <span id="page-67-0"></span>**• Operations are not guaranteed when using a USB hub.**

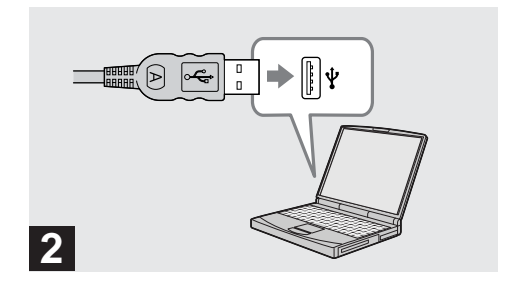

, **Connect the other end of the USB cable to your computer.**

The camera is on.

- **•** Even if there are no batteries in the camera, most computers that are recommended for use with this camera can supply power to the camera through the USB connection. (USB Bus Powered)
- **•** When using a desktop computer, connect the USB cable to the USB connector on the rear panel.
- **•** When using Windows XP, the copy wizard automatically appears on the desktop. Proceed to [page](#page-71-1) 72.

## **USB MODE:NORMAL**, , , ,

## **3**

"USB MODE: NORMAL " appears on the LCD screen. When a USB connection is established for the first time, your computer automatically runs the used program to recognize your camera. Wait for a while.

- If "USB MODE: NORMAL" is not shown in step 8, confirm that [USB] is set to [NORMAL] in  $[\blacksquare]$ ] ([page](#page-88-0) 89).
- **•** In USB mode, the POWER button, lens cover and other controls on the camera do not function.

**Disconnecting the USB cable from your computer or removing the "Memory Stick" from your camera during USB connection**

**When the access lamp is lit up, it means that image data is being read or written. Never remove the "Memory Stick" or disconnect the USB cable at this time, as the data may be damaged.**

#### **For Windows 2000, Me, or XP users**

- **1** Double-click  $\lessgtr$  on the tasktray.
- **2** Click  $\bigcirc$  (Sony DSC), then click [Stop].
- **3** Confirm the device on the confirmation screen, then click [OK].
- **4** Click [OK]. This step is unnecessary for Windows XP users.
- **5** Disconnect the USB cable or remove the "Memory Stick."

#### **For Windows 98 or 98SE users**Do only step **5** above.

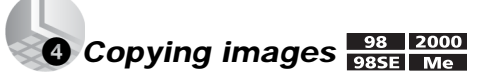

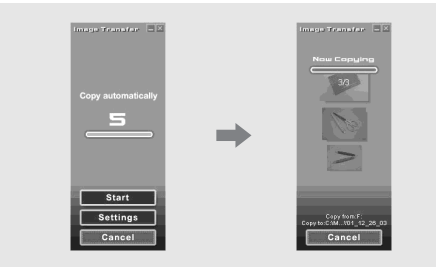

"Image Transfer" launches and the images are automatically copied to the computer. When copying is complete, "ImageMixer" automatically launches and a list of images appears.

- **•** Normally "Image Transfer" and "Date" folders are created inside the "My Documents" folder, and all of the image files recorded with your camera are copied into these folders.
- <span id="page-69-0"></span>**•** You can change the "Image Transfer" settings at the SETUP screen.

#### **Copying images without using "Image Transfer"**

If you do not set to launch "Image Transfer" automatically, you can copy images as following procedure.

#### **a** Double-click [My Computer], then **double-click [Removable Disk].**

The contents of the "Memory Stick" inserted in your camera appear.

- This section describes an example of copying images to the "My Documents" folder.
- When the "Removable Disk" icon is not shown, see page 71.
- When using Windows XP, see [page](#page-71-2) 72.

#### $\blacksquare$  Double-click [DCIM], then double-click **[100MSDCF].**

The "100MSDCF" folder opens.

- The "100MSDCF" folder contains the still image files you shot using your camera.
- The folder names vary depending on the type of images they contain [\(page](#page-73-0) 74).

#### **6** Drag and drop the image files into the **"My Documents" folder.**

The image files are copied to the "My Documents" folder.

• When you try to copy an image to a folder in which an image with the same file name is stored, the overwrite confirmation message appears. When you want to overwrite the existing image with the new one, click [Yes]. In this time, the original one is deleted. When you do not want to overwrite it, click [No], then change the file name.

#### **When a removable disk icon is not shown**

- **1** Right-click [My Computer], then click [Properties]. The "System Properties" screen appears.
- **2** Confirm if other devices are already installed. 1 Click [Device Manager].
	- 2 Double-click  $[$ <sup>Q</sup> Other Devices].
	- $\circled{3}$  Confirm if there is a " $\circled{1}$  Sony DSC" or " $\circled{1}$ Sony Handycam" with a  $\bigcap$  mark.
- **3** If you find either of the devices above, follow the steps below to delete them.
	- 1 Click [ Sony DSC] or [ Sony Handycam].
	- 2 Click [Delete].

The "Device deletion confirmation" screen appears.

3 Click [OK].

The device is deleted.

Try the USB driver installation again using the supplied CD-ROM [\(page](#page-57-1) 58).

### <span id="page-71-2"></span>4 *Copying images*

### <span id="page-71-1"></span>**Copying images using "Image Transfer"**

Windows XP is set so that the OS Auto Playback Wizard activates. Follow the procedure below to cancel the setting.

- \* This procedure does not need to be performed for subsequent image downloads.
- **EXECONDECE** Connect the camera and your computer **with a USB cable [\(page](#page-67-1) 68).**
- **2** Click [Start], then click [My Computer].
- <span id="page-71-0"></span>**Right-click [Sony MemoryStick], then click [Properties].**

### 4. Cancel the setting.

- 1 Set [Content type] to [Pictures].
- 2 Check [Select an action to perform] under [Actions], select [Take no action], then click [Apply].
- 3 Set [Content type] to [Video files] and [Mixed content], and repeat step  $\overline{2}$ .

#### 4 Click [OK]. The [Properties] screen closes.

#### **E** Disconnect and then reconnect the USB **cable (page 69).**

"Image Transfer" starts up automatically and the images are automatically copied to the computer.
## **Copying images using the Windows XP copy wizard**

**EXECUTE:** Click [Copy pictures to a folder on my **computer using Microsoft Scanner and Camera Wizard], then click [OK].**

The "Scanner and Camera Wizard" screen appears.

• When performing the steps on [page](#page-67-0) 68, the copy wizard appears on the desktop of your computer.

# **2** Click [Next].

The images stored on the "Memory Stick" are displayed.

**R** Click the checkbox of images that you **do not want to copy to your computer and remove the checkmark, then click [Next].**

The "Picture Name and Destination" screen appears.

## d **Specify the image group names to be copied and the copy destination, then click [Next].**

Image copying starts. When the copying is completed, the "Other Options" screen appears.

• The images are copied into the "My Documents" folder as an example.

### **5** Select [Nothing. I'm finished working **with these pictures], then click [Next].**

The "Completing the Scanner and Camera Wizard" screen appears.

# f **Click [Finish].**

The wizard closes.

• To continue copying other images, disconnect the USB cable and reconnect it. Then, perform the procedure from step **1** again.

## <span id="page-73-0"></span>*Image file storage destinations and image file names*

Image files recorded with your camera are grouped as folders in the "Memory Stick" by recording mode.

#### **Example: For Windows Me users**

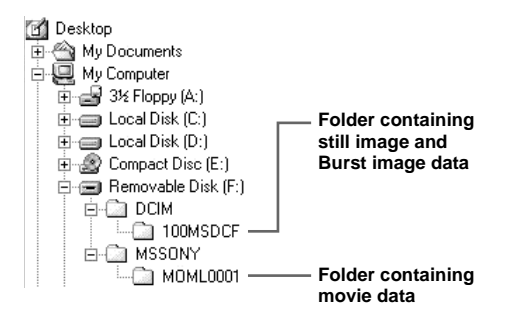

#### **Notes**

The meanings of the file names in the following table are as follows:

 $\square \square \square \square$  stands for any number within the range from 0001 to 9999.

<span id="page-73-1"></span>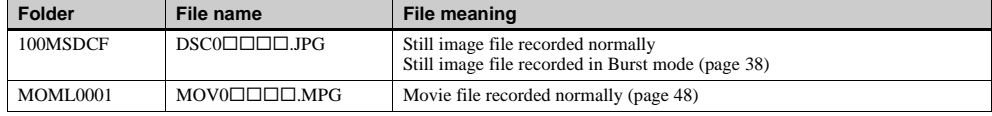

# <span id="page-74-1"></span><span id="page-74-0"></span>5 *Viewing the images on your computer*

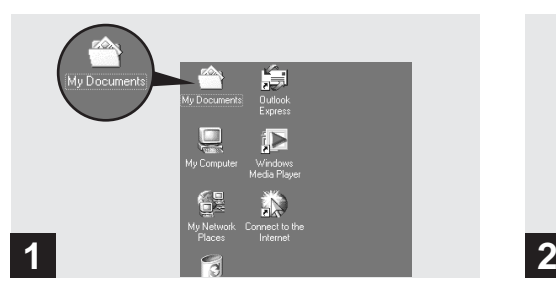

## , **Double-click [My Documents] on the desktop.**

The "My Documents" folder contents are displayed.

- **•** This section describes the procedure for copying images to the "My Documents" folder on pages [70](#page-69-0) and [72](#page-71-0).
- When using Windows XP, double-click [Start]  $\rightarrow$  [My Documents] in that order.
- **•** You can use the "PIXELA ImageMixer for Sony" software to view images on your computer. For details, see the software's help files.

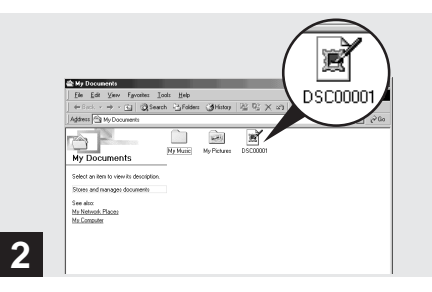

## $→$  **Double-click the desired image file.**

The image is displayed.

# *For Macinto[sh](#page-66-0) user[s](#page-67-1)*

Follow the steps below, according to your OS.

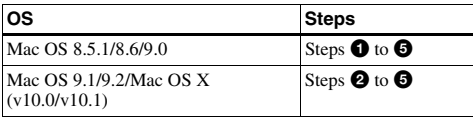

## **1** Installing the USB driver and **ImageMixer**

- \* For Mac OS 8.5.1, 8.6, or 9.0 users only
- **1** Turn on your computer, and set the supplied CD-ROM into the CD-ROM drive. The "PIXELA ImageMixer" screen appears.
- **2** Double-click **(a)** (Setup Menu).
- **3** Click  $\bigcirc$  (USB Driver). The "USB Driver" screen appears.
- **4** Double-click the icon of the hard disk containing the OS to open the screen.
- **5** Drag and drop the following two files from the screen opened in step 3 into the System Folder icon in the screen opened in step 4.
	- Sony USB Driver
	- Sony USB Shim
- **6** When the message for confirmation is shown, click "OK."
- **7** Select the desired language.
- **8** Follow the instructions on each succeeding screen.
- **9** Restart your computer and remove the CD-ROM from the CD-ROM drive.

# 2 **Preparing your camera**

For details, see page 67.

## 3 **Connecting your camera to your computer**

For details, see page 68.

#### **Removing the USB cable from your computer or the "Memory Stick" from your camera during a USB connection**

Drag and drop the drive icon of the "Memory Stick" to the "Trash" icon, then remove the USB cable or "Memory Stick."

\* If you are using Mac OS X, remove the USB cable, etc., after you have turned your computer off.

# <span id="page-76-0"></span>4 **Copying images**

**1** Double-click the newly recognized icon on the desktop. The contents of the "Memory Stick" inserted in your

camera appear.

- **2** Double-click "DCIM."
- **3**Double-click "100MSDCF."
- **4** Drag and drop the image files to the hard disk icon. The image files are copied to your hard disk.

## 5 **Viewing the images on your computer**

- **1**Double-click the hard disk icon.
- **2** Double-click the desired image file in the folder containing the copied files. The image file opens.
- **•** You can use the "PIXELA ImageMixer for Sony" software to copy images to your computer and to view images on your computer. For details, see the software's help files.

# *Troubleshooting*

If you experience trouble with your camera, try the following solutions.

- **1** First check the items on the tables below. **If code**  displays "C:□□:□□" appear on the LCD **screen, the self-diagnostics display function is working [\(page](#page-85-0) 86).**
- **2** Should your camera still not work properly, press the RESET button on the bottom of the camera using a fine-tipped object, then turn on the power again. (All the settings including date and time are cleared.)

**3** Should your camera still not work properly, consult your Sony dealer or local authorized Sony service facility.

<span id="page-77-1"></span><span id="page-77-0"></span>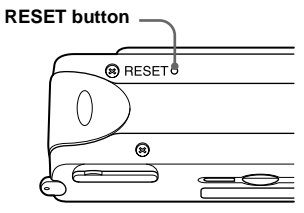

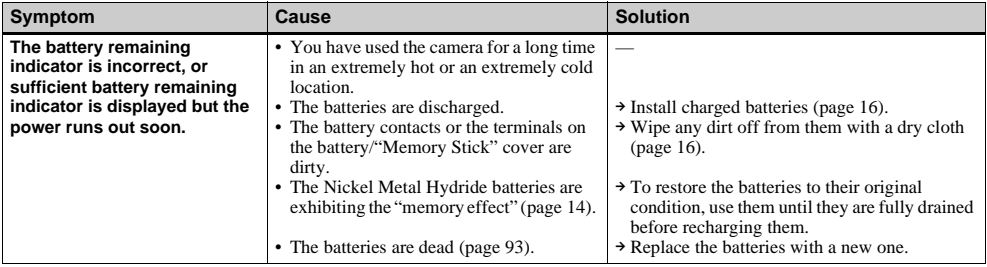

#### **Batteries and power**

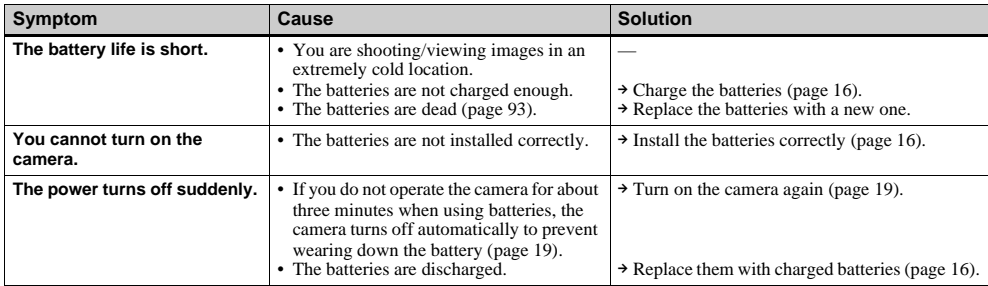

#### **Shooting images**

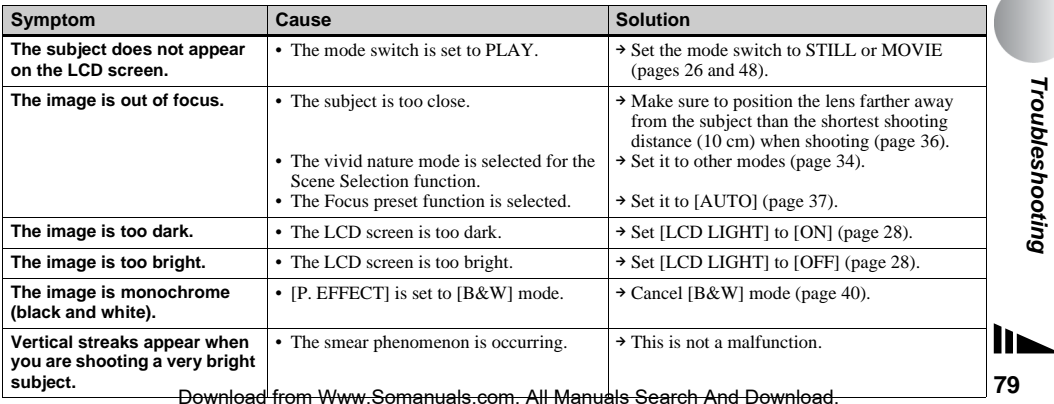

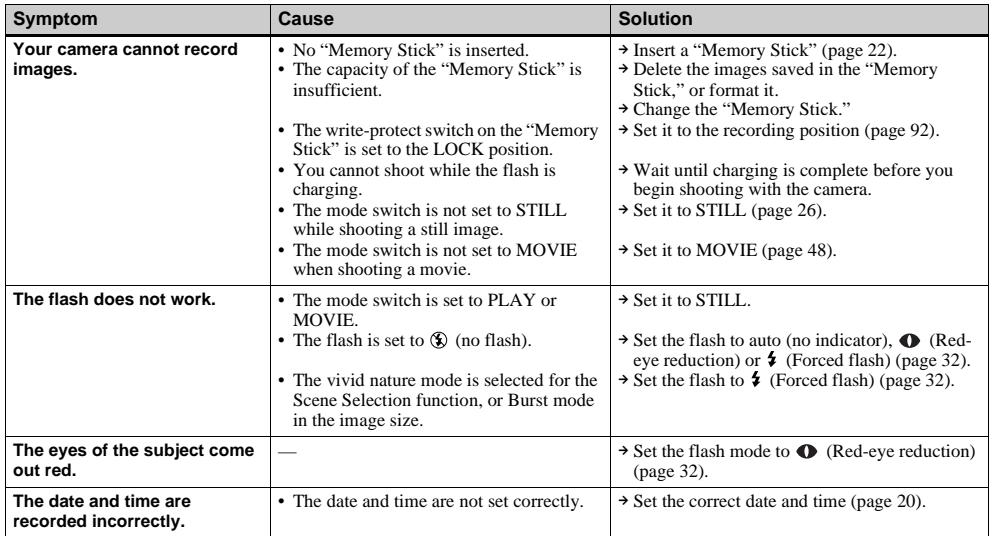

#### **Viewing images**

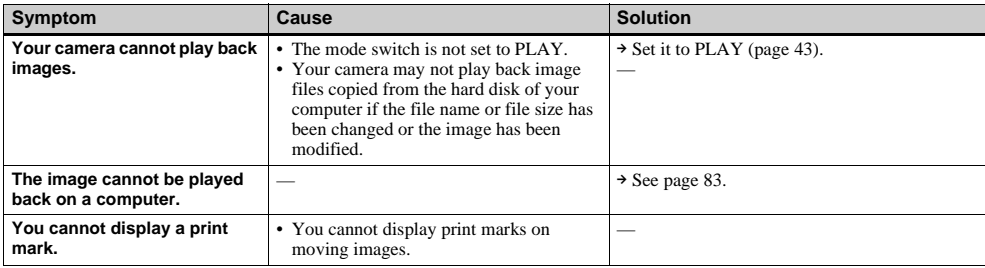

#### **Deleting images**

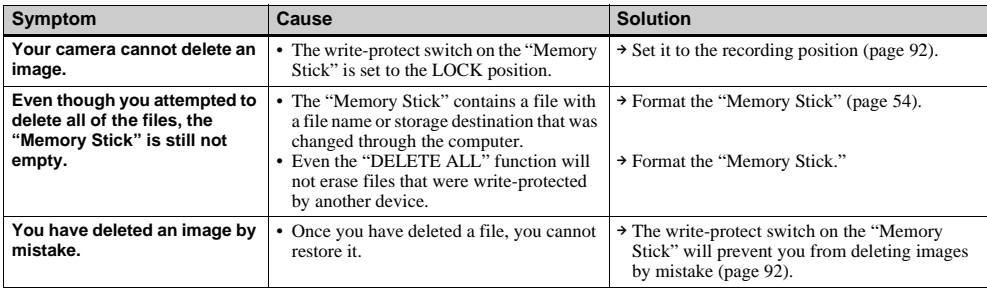

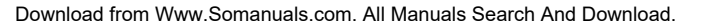

 $\mathbf{L}$ 

#### **Computers**

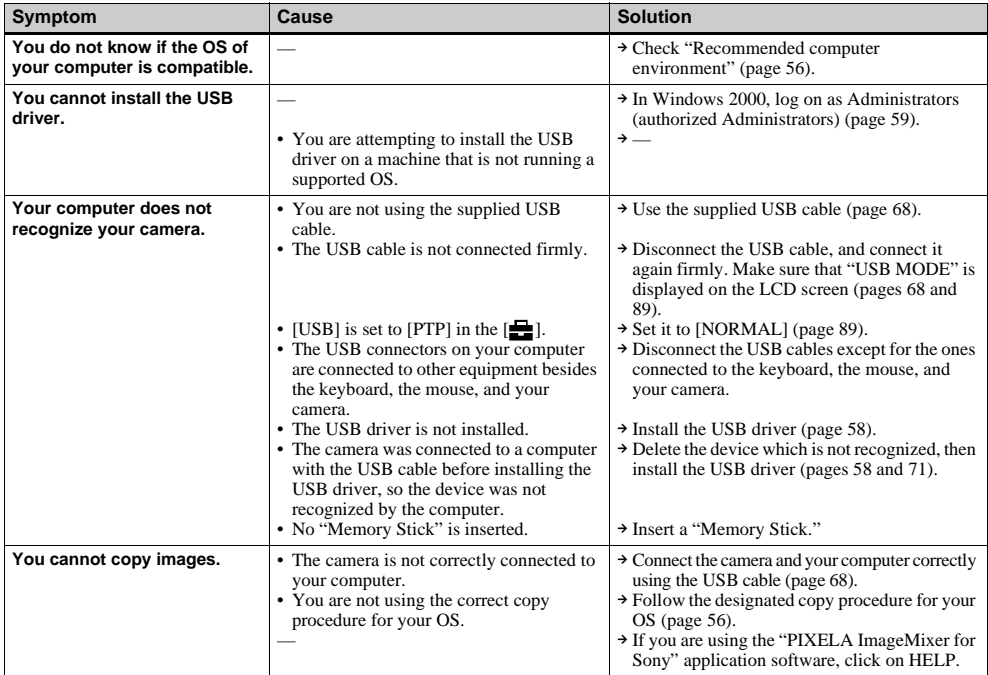

Download from Www.Somanuals.com. All Manuals Search And Download.

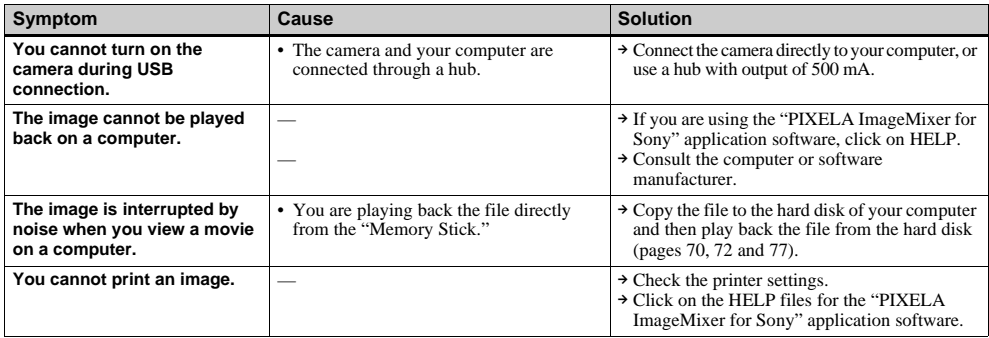

#### **"Memory Stick"**

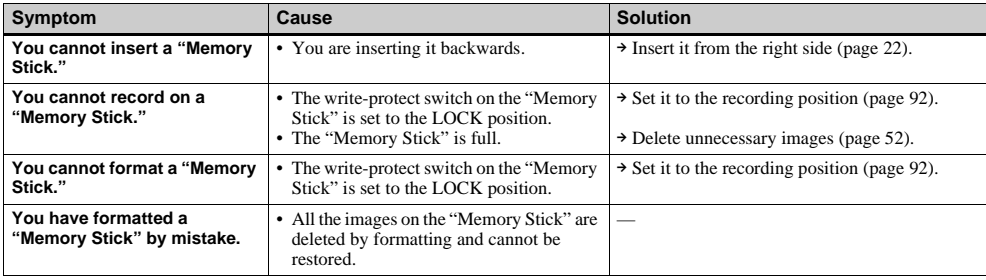

**Other**

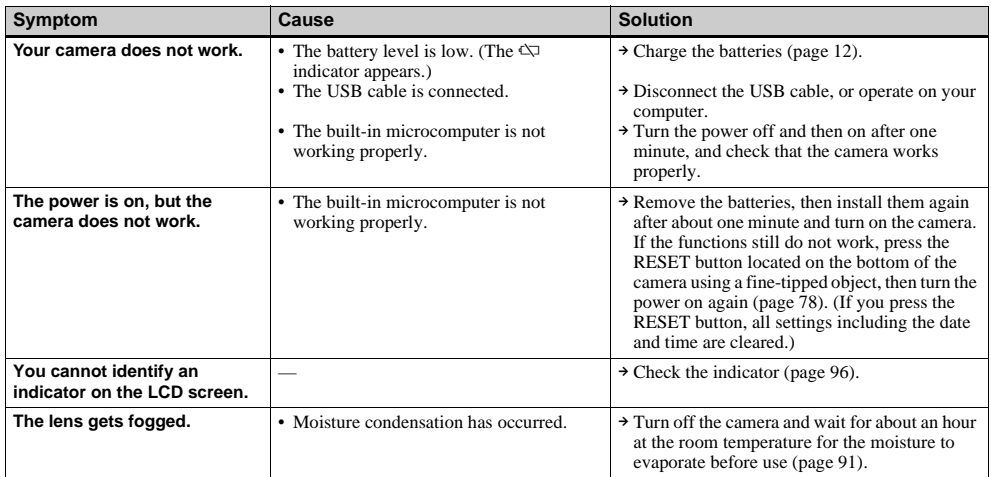

# <span id="page-84-0"></span>*Warnings and messages*

The following messages appear on the LCD screen.

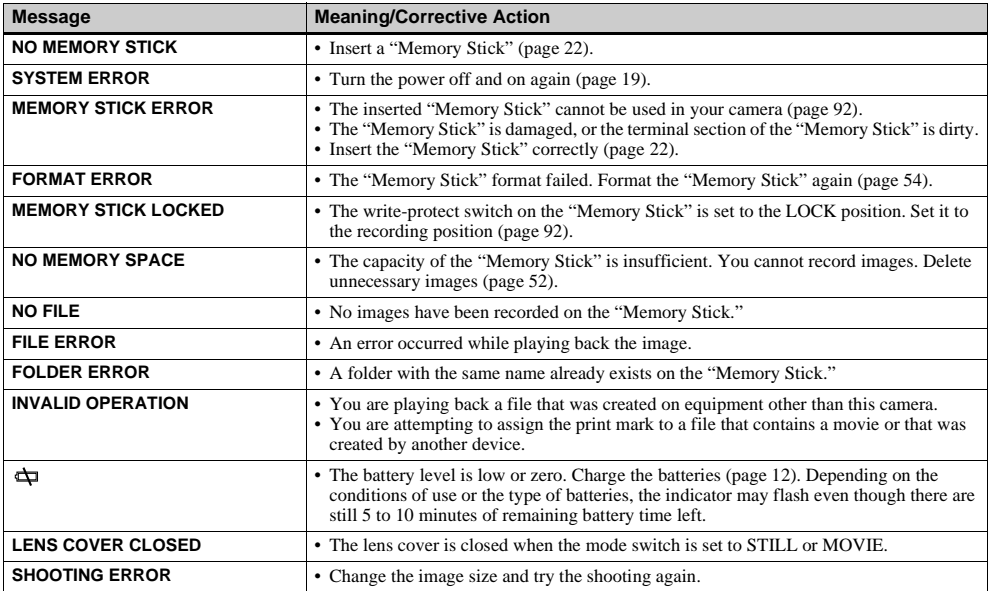

# <span id="page-85-1"></span><span id="page-85-0"></span>*Self-diagnostics display*

#### **– If a code starting with an alphabet letter appears**

Your camera has a self-diagnostics display. This function displays the camera condition on the LCD screen with a combination of a letter and four numerical digits. If this occurs, check the following code chart and attempt the corresponding corrective actions. The last two digits (indicated by  $\Box \Box$ ) will differ depending on the state of the camera.

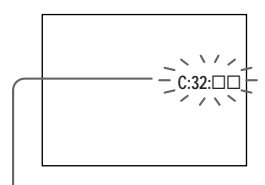

**Self-diagnostics display**

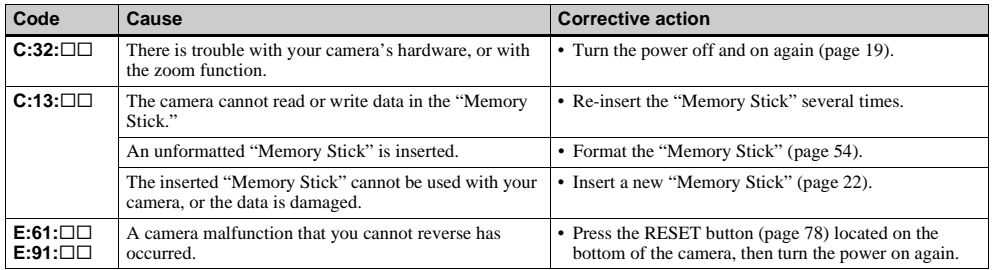

If you are unable to solve the problem even after trying the corrective actions a few times, repairs may be necessary. Contact your Sony dealer or local authorized <span id="page-85-2"></span>Sony service facility and inform them of the 5-digit code. (Example: E61:10)

# <span id="page-86-1"></span>*Menu items*

Menu items that can be modified differ depending on the position of the mode switch.

The LCD screen shows only the items you can operate

at the moment. Factory settings are indicated with  $\blacksquare$ .

#### **When the mode switch is set to STILL (when [ ] is selected)**

<span id="page-86-0"></span>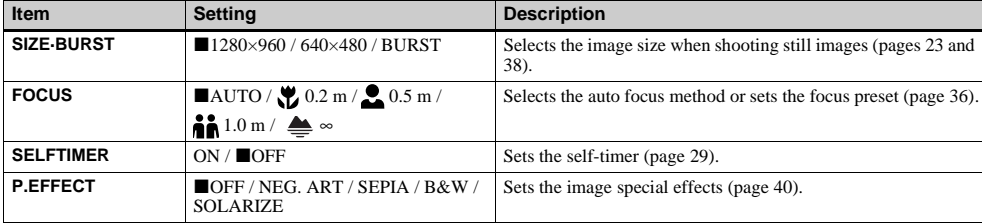

#### When the mode switch is set to MOVIE (when  $\Box$  is selected)

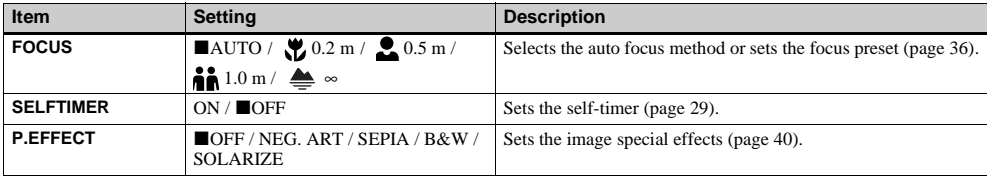

#### When the mode switch is set to PLAY (when  $[\blacktriangleright]$  is selected)

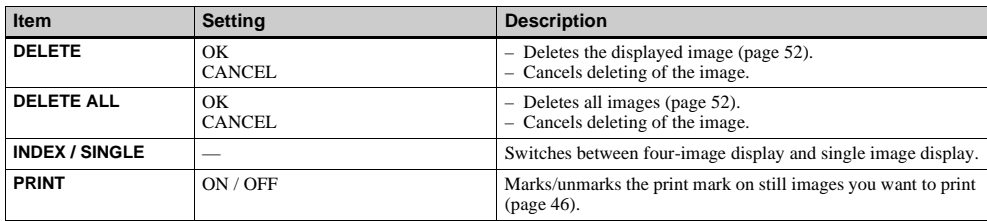

\* The following menus are available no matter what position the mode switch is in.

#### **When [ ] is selected**

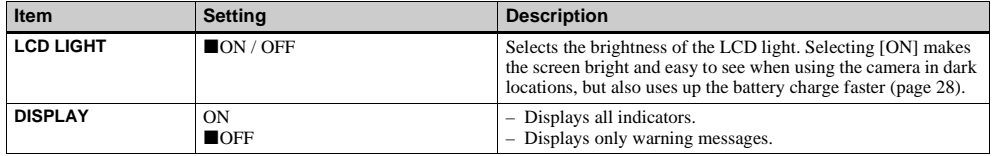

#### **When [ ] is selected**

<span id="page-88-1"></span>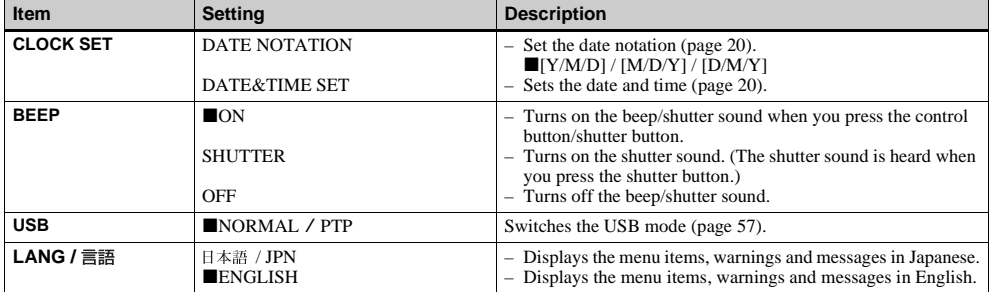

#### <span id="page-88-0"></span>**When [ ] is selected**

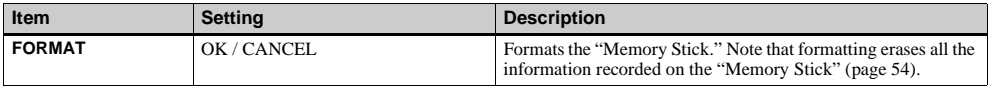

# <span id="page-89-1"></span>*Precautions*

## <span id="page-89-0"></span>**On cleaning**

#### **Cleaning the LCD screen**

Wipe the screen surface with an LCD cleaning kit (not supplied) to remove fingerprints, dust, etc.

#### **Cleaning the lens**

Wipe the lens with a soft cloth to remove fingerprints, dust, etc.

#### **Cleaning the camera surface**

Clean the camera surface with a soft cloth slightly moistened with water, then wipe the surface dry. Do not use any type of solvent such as thinner, alcohol or benzine as this may damage the finish or the casing.

#### **After using your camera at the seashore or other dusty locations**

Clean your camera carefully. Otherwise, the salty air may corrode the metal fittings or dust may enter the inside of your camera, causing a malfunction.

## **Note on operating temperature**

Your camera is designed for use between the temperatures of 0°C and 40°C (32°F and 104°F). Shooting in extremely cold or hot places that exceed this range is not recommended.

## <span id="page-90-0"></span>**On moisture condensation**

If the camera is brought directly from a cold to a warm location, or is placed in a very damp room, moisture may condense inside or outside the camera. Should this occur, the camera will not operate properly.

#### **Moisture condensation occurs easily when:**

- The camera is brought from a cold location such as a ski slope into a warmly heated room.
- The camera is taken from an air-conditioned room or car interior to the hot outdoors, etc.

#### **How to prevent moisture condensation**

When bringing the camera from a cold place to a warm place, seal the camera in a plastic bag and allow it to adapt to conditions at the new location over a period of time (about an hour).

#### **If moisture condensation occurs**

Turn off the camera and wait about an hour for the moisture to evaporate. Note that if you attempt to shoot with moisture remaining inside the lens, you will be unable to record clear images.

## **On internal rechargeable button battery**

This camera has an internal rechargeable button battery for maintaining the date and time and other settings regardless of whether the power is on or off. This rechargeable button battery is continually charged as long as you are using the camera. However, if you use the camera for only short periods it discharges gradually, and if you do not use the camera at all for about one month it becomes completely discharged. In this case, be sure to charge this rechargeable button battery before using the camera.

However, even if this rechargeable button battery is not charged, you can still use the camera as long as you do not record the date and time.

#### **Charging method of rechargeable button battery**

Install charged size AAA Nickel Metal Hydride batteries, and leave the camera for 24 hours or more with the power off.

# <span id="page-91-1"></span>*On "Memory Stick"*

"Memory Stick" is a new compact, portable and versatile IC recording medium with a data capacity that exceeds the capacity of a floppy disk.

There are two types of "Memory Stick": an ordinary "Memory Stick" and a "MagicGate Memory Stick" that are equipped with the MagicGate copyright protection technology. You can use both types of "Memory Stick" with your camera. However, because your camera does not support the MagicGate standards, data recorded with your camera is not subject to MagicGate\* copyright protection.

- \* MagicGate is copyright protection technology that uses encryption technology.
- **•** Do not remove the "Memory Stick" while reading or writing data.
- **•** When you carry or store the "Memory Stick," put it in the case supplied with it.

<span id="page-91-2"></span>**•** You cannot record or delete images when the write-protect switch is set to LOCK. The position or the shape of the write-protect switch may differ depending on the "Memory Stick" you use.

<span id="page-91-0"></span>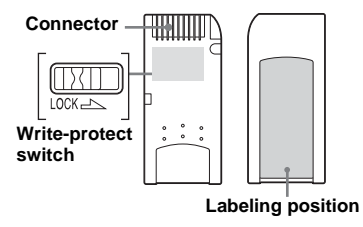

- **•** Data may be damaged in a location subject to the effects of static electricity or noise.
- **•** Do not attach any other material than the supplied label on the labeling position.
- **•** Do not touch the connector of a "Memory Stick" with your hand or a metal object.
- **•** Do not strike, bend or drop a "Memory Stick."
- **•** Do not disassemble or modify a "Memory Stick."
- **•** Do not expose the "Memory Stick" to water.

# *On Nickel Metal Hydride batteries*

## **Effective use of the battery**

- We recommend that you use batteries until they are completely drained before charging them.
- Battery performance decreases in low-temperature surroundings, and the battery life is shortened under such circumstances. To use the battery longer, we recommend you keep the battery in its case in a pocket close to your body to warm it, and insert it in your camera just before you start shooting.
- If you use the LCD screen with [LCD LIGHT] to [ON], the battery power will be used up faster.
- We recommend having spare batteries handy for two or three times the expected shooting time, and try test shooting before actually using the camera.
- Do not expose the battery to water. The battery is not water-resistant.

## <span id="page-92-0"></span>**Battery life**

- The battery life is limited. Battery capacity decreases little by little as you use it more and more, and as time passes. When the battery operating time seems to have been considerably shortened, a probable cause is that the batteries have reached the end of its life.
- The battery life varies depending on storage, operating conditions, and environment, and is different for each battery.

# *Specifications*

## **System**

**Image device** 6.65 mm (1/2.7 type) color CCD Primary color filter

**Total pixels number of camera** Approx. 1 340 000 pixels

#### **Effective pixels number of camera**

Approx. 1 260 000 pixels

**Lens** Single focal lens  $f = 5.0$  mm (7/32 inches) (35 mm camera conversion: 33 mm (1 5/16 inches)) F2.8

**Exposure control** Automatic, Scene selection (three modes) **Data formats** Still images: DCF compliant (Exif Ver. 2.2 JPEG compliant), DPOF compatible

<span id="page-93-0"></span>Movies: MPEG1 compliant (without audio)

#### **Recording media**

"Memory Stick"

**Flash** Recommended distance: 0.5 m to 1.8 m (1.6 to 6.0 ft)

## **Connector**

**USB jack** mini-B

## **LCD screen**

**LCD panel used** 2.5 cm (1.0 type) TFT drive

**Total number of dots**64 460 (293×220) dots

## **Power, general**

#### **Used batteries**

AAA Nickel Metal Hydride batteries (2) 2.4 V 5 V (from USB cable)

**Power consumption (when shooting)** 1.25 W

**Operating temperature range** 0°C to +40°C (32°F to +104°F)

## **Storage temperature range**

- $-20^{\circ}$ C to  $+60^{\circ}$ C ( $-4^{\circ}$ F to  $+140^{\circ}$ F)
- **Dimensions**  $85 \times 29 \times 40$  mm  $(3.3/8 \times 1.3/16 \times 1.5/8)$  inches) (W/H/D, protruding portions not included)
- **Mass** 118 g (4.2 oz) (AAA Nickel Metal Hydride batteries, "Memory Stick," and neck strap included)

## **BC-CS1 Ni-MH battery charger**

#### **Power requirements**

AC 100 to 240V 50/60Hz  $2.2 W$ 

#### **Output voltage**

Size AA: DC 1.8V, 165 mA × 2

Size AAA: DC  $1.8V$ ,  $70 \text{ mA} \times 2$ 

**Dimensions**  $70 \times 29 \times 74$  mm ( $2 \frac{7}{8} \times 1 \frac{3}{16} \times 3$  inches) (W/H/D)

**Mass** Approx. 70g (2.5 oz.)

#### **Operating temperature range**

0°C to 40°C (32°F to 104°F)

## **Accessories**

- Size AAA Ni-MH batteries (2)
- Ni-MH battery charger (1)
- Power cord (mains lead) (1)
- USB cable (1)
- Neck strap (1)
- "Memory Stick" (8MB) (1)
- CD-ROM (SPVD-008) (1)
- Operating instructions (1)

Design and specifications are subject to change without notice.

# <span id="page-95-0"></span>*LCD screen displays*

# **When shooting still images**  $\frac{1}{2}$  **Battery remaining indicator ([15](#page-14-0))**

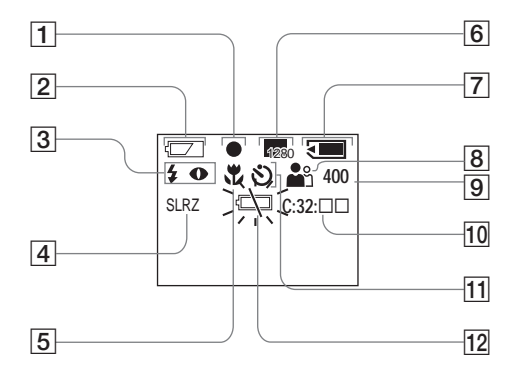

- 
- 
- C **Flash mode indicator [\(32](#page-31-2))**
	- **Red-eye reduction indicator [\(32](#page-31-1))**
- D **Picture effect indicator ([40](#page-39-0))**
- E **Focus preset indicator ([36\)](#page-35-0)**
- F **Image size indicator ([23](#page-22-0), [38\)](#page-37-0)**
- G **Remaining "Memory Stick" capacity indicator**
- **B** Scene selection indicator [\(34](#page-33-1))
- **Ig Remaining number of recordable images indicator**
- **10** Self-diagnostics function indicator [\(86](#page-85-1))
- K **Self-timer indicator ([30\)](#page-29-0)**
- L **Low battery warning indicator ([15\)](#page-14-0)**

Page numbers in parentheses indicate the location of additional important information.

Download from Www.Somanuals.com.

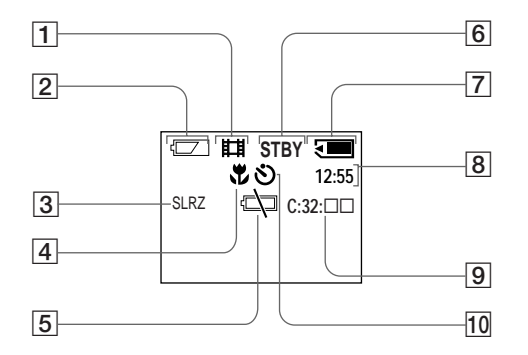

- 
- **When shooting movies**<br>  $\frac{1}{2}$  Recording mode indicator ([48](#page-47-0))<br>  $\frac{2}{3}$  Picture effect indicator (40)
	- C **Picture effect indicator ([40](#page-39-0))**
	- D **Focus preset indicator [\(36](#page-35-0))**
	- **E** Low battery warning indicator [\(15](#page-14-0))
	- $\overline{6}$  Status indicator ([48](#page-47-0))
	- G **Remaining "Memory Stick" capacity indicator**
	- **B** Recording time [maximum recordable **time] indicator (50)**
	- I **Self-diagnostics function indicator ([86](#page-85-1))**
	- J **Self-timer indicator ([30](#page-29-0))**

Page numbers in parentheses indicate the location of additional important information. Download from Www.Somanuals.com

## **When playing back still images**

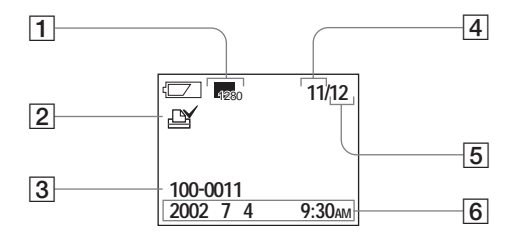

## **When playing back moving images**

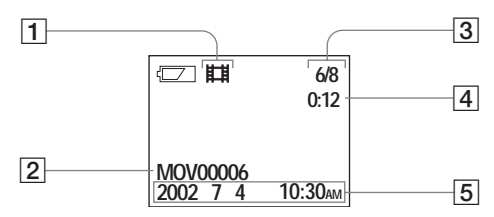

- **1** Image size indicator ([25\)](#page-24-0)<br>**2** Print mark indicator (46)
- **B** Print mark indicator ([46\)](#page-45-0)<br>**B** File name (42)<br>**4** Image number
- C **File name ([42](#page-41-0))**
- **EXTEE IMAGE PLANE IS Number**<br> **B** Number of ima
- E **Number of images recorded in "Memory Stick"**
- **<u>[6]</u>** Recording date of the playback image
- A **Recording mode indicator ([48\)](#page-47-0)**
- B **File name (50)**
- C **Image number/Number of images recorded in "Memory Stick"**
- **A** Counter<br>5 Recordin
- E **Recording date of the playback image**

Page numbers in parentheses indicate the location of

additional important information. Download from Www.Somanuals.com

# **Index**

# A

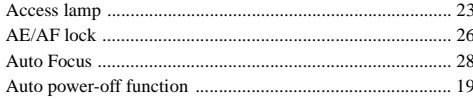

## B

Battery

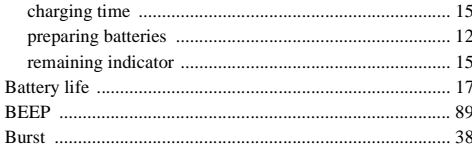

## $\mathbf c$

#### Charging

#### Computer

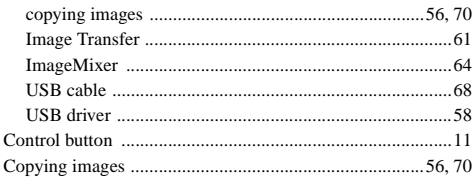

## D

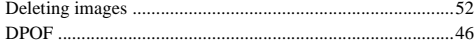

#### E

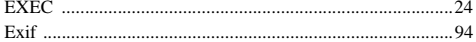

Download from Www.Somanuals.com. All Manuals Search And Download.

## F

#### File

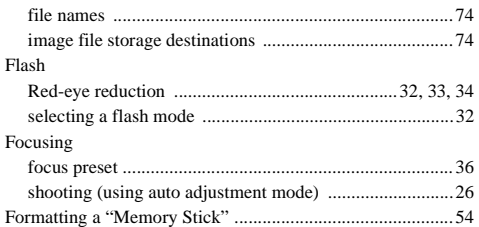

### Ī

#### Image

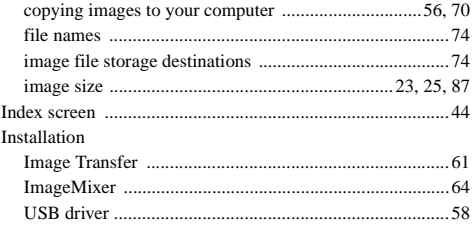

## 

# I.

J

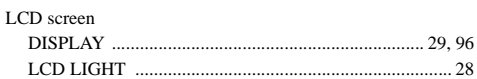

## M

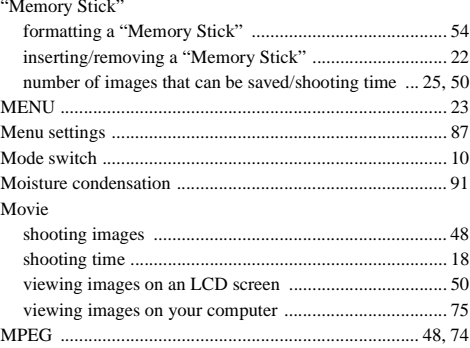

## P

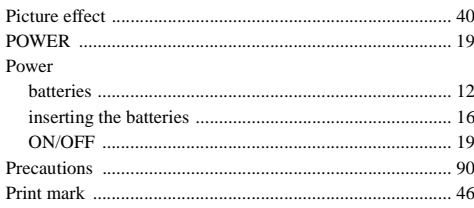

## $\mathsf{R}$

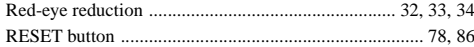

## $\mathbf{s}$

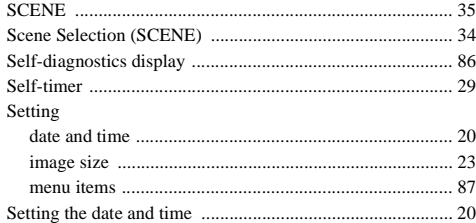

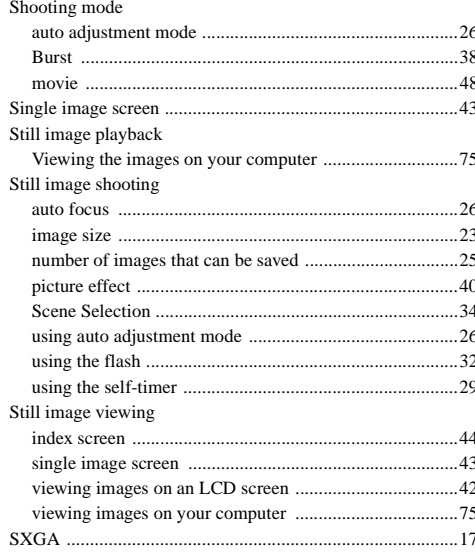

## **U**

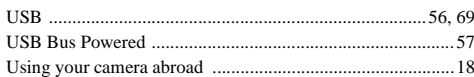

## **V**

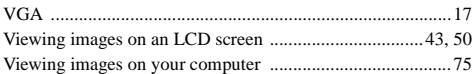

## **W**

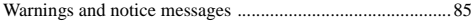

Download from Www.Somanuals.com. All Manuals Search And Download.

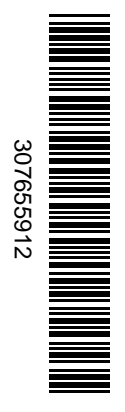

Printed on recycled paper using VOC (Volatile Organic Compound)-free vegetable oil based ink.

The Sony customer support web page URL is as follows: http://www.sony.net/ Sony Corporation Printed in Japan Download from Www.Somanuals.com. All Manuals Search And Download.

Free Manuals Download Website [http://myh66.com](http://myh66.com/) [http://usermanuals.us](http://usermanuals.us/) [http://www.somanuals.com](http://www.somanuals.com/) [http://www.4manuals.cc](http://www.4manuals.cc/) [http://www.manual-lib.com](http://www.manual-lib.com/) [http://www.404manual.com](http://www.404manual.com/) [http://www.luxmanual.com](http://www.luxmanual.com/) [http://aubethermostatmanual.com](http://aubethermostatmanual.com/) Golf course search by state [http://golfingnear.com](http://www.golfingnear.com/)

Email search by domain

[http://emailbydomain.com](http://emailbydomain.com/) Auto manuals search

[http://auto.somanuals.com](http://auto.somanuals.com/) TV manuals search

[http://tv.somanuals.com](http://tv.somanuals.com/)